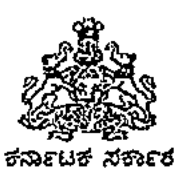

ಸಂಖ್ಯೇ ಕಾಶಿಇ/HRMS/01/2020-21

ಕಾಲೇಜು ಶಿಕ್ಷಣ ಆಯುಕ್ತರವರ ಕಛೇರಿ, ಬೆಂಗಳೂರು, ದಿನಾಂಕ: 07/04/2021

#### ಸುತ್ತೋಲೆ

ಹೆಚ್.ಆರ್.ಎಂ.ಎಸ್ 1.೦ ರಲ್ಲ ರಾಜ್ಯ ಸರ್ಕಾರಿ ನೌಕರರ ಆಧಾರ್ ವಿಷಯ: ಮಾಹಿತಿಯನ್ನು ಸೆರೆಹಿಡಿಯಲು ಅಭಿವೃದ್ಧಿಪಡಿಸಿರುವ ಮೊಬೈಲ್ ಅಕ್ಷಿಕೇಶನ್ ಹಾಗೂ ವೆಬ್ ಮೋರ್ಟಲ್ ಗಳ ಅನುಷ್ಠಾನ ಕುರಿತು.

ಉಲ್ಲೇಖ: 1. ಯೋಜನಾ ನಿರ್ದೇಶಕರು, ಹೆಚ್.ಆರ್.ಎಂ.ಎಸ್ ಇವರು ಎಲ್ಲಾ ಇಲಾಖೆಗಳೊಂದಿಗೆ ದಿನಾಂಕ: ೦7/೦4/2೦21 ರಂದು ಸಡೆಸಲಾದ

**Audio Conference** 

2. ಈ ಕಛೇರಿಯ ಸಮಸಂಖ್ಯೆ ಸುತ್ತೋಲೆ ದಿನಾಂಕ: ೦8/೦1/2೦21. 3. ಯೋಜನಾ ನಿರ್ದೇಶಕರು, ಹೆಚ್.ಆರ್.ಎಂ.ಎಸ್, ಇವರ ಪತ್<mark>ತ</mark> ಸಿ.ಇ.ಜಿ–14011/15/2020/ಪಿಒ/ಹೆಚ್.ಆರ್.ಎಂ.ಎಸ್ ನಂಖ್ಯೇ: ದಿನಾಂಕ: 27/11/2020

**BOOK**\*

ಪ್ರಸ್ತಾಪಿತ ವಿಷಯಕ್ಕೆ ಸಂಬಂಧಿಸಿದಂತೆ, ಹೆಚ್.ಆರ್.ಎಂ.ಎಸ್ 1.೦ ರಲ್ಲ ರಾಜ್ಯ ಸರ್ಕಾರಿ ನೌಕರರ ಆಧಾರ್ ಮಾಹಿತಿಯನ್ನು ಸೆರೆಹಿಡಿಯಲು ಅಭಿವೃದ್ಧಿಪಡಿಸಲಾಗಿರುವ Mobile Application ಅನ್ನು ಎಲ್ಲಾ ಪ್ರಾದೇಶಿಕ ಜಂಟನಿರ್ದೇಶಕರು / ಸರ್ಕಾರಿ ಪ್ರಥಮ ದರ್ಜೆ ಕಾಲೇಜುಗಳ ಡಿ.ಡಿ.ಓ ಗಳು ತಮ್ಮ Android ಮೊಬೈಲ್'ನಲ್ಲ ಅಥವಾ ಕಛೇರಿಯ ಓರ್ವ ಜವಾಬ್ದಾರಿಯುತ ಅಧಿಕಾರಿ / ವಿಷಯ ನಿರ್ವಾಹಕರ ಮೊಬೈಲ್'ನಲ್ಲ ತಮ್ಮ ಮಾಡಿಕೊಂಡು ಕಛೇರಿ/ಕಾಲೇಜಿನಲ್ಲ ಕರ್ತವ್ಯ ನಿರ್ವಹಿಸುತ್ತಿರುವ ಸರ್ಕಾರಿ Install ಅಧಿಕಾರಿ/ಸಿಖ್ಖಂದಿಗಳಂದ ಒಪ್ಪಿಗೆ ಪತ್ರವನ್ನು ಪಡೆದು ಅವರುಗಳ ಆಧಾರ್ ಮಾಹಿತಿಯನ್ನು ಹೆಚ್.ಆರ್.ಎಂ.ಎಸ್ Web Portal ಗೆ Upload ಮಾಡುವಂತೆ ಉಲ್ಲೇಖ(2)ರ ಸುತ್ತೋಲೆಯಲ್ಲ ತಿಳಸಲಾಗಿತ್ತು.

ಆದರೆ. ಹಲವಾರು ಡಿ.ಡಿ.ಓ ಗಳು ಮೊಬೈಲ್ ಅಪ್ಲಿಕೇಷನ್ ಅನ್ನು ಇದುವರೆವಿಗೂ install ಮಾಡಿಕೊಳ್ಳದಿರುವುದು. install ಮಾಡಿಕೊಂಡಿದ್ದರೂ ಆಧಾರ್ ಗಳನ್ನು ಸ್ಥಾನ್ ಮಾಡಿ ವೆಬ್ <mark>ಪೋರ್ಟಲ್</mark>1ೆ ಅಪ್**ಲೋ**ಡ್ ಮಾಡದಿರುವುದು ಕಂಡುಬಂದಿದ್ದು, ಉಲ್ಲೇಖ(1)ರಲ್ಲ ಅತ್ಯಂತ ಗಂಭೀರವಾಗಿ ಪರಿಗಣಿಸಲಾಗಿದೆ. ಆದುದರಿಂದ. ಇದನ್ನು ಆದ್ಯತೆ ಮೇರೆಗೆ ಪರಿಗಣಿಸಿ <mark>ದಿನಾಂಕ: 1</mark>O/O4/2O21 ರೊಳಗಾಗಿ ಕಡ್ಡಾಯವಾಗಿ ತಮ್ಮ ಕಛೇರಿ / ಕಾಲೇಜುಗಳಲ್ಲಿ ಕರ್ತವ್ಯ ನಿರ್ವಹಿಸುತ್ತಿರುವ ಎಲ್ಲಾ ಸಕಾ೯ರಿ ನೌಕರರಿಂದ ಒಪ್ಪಿಗೆ ಪತ್<mark>ರವನ್ನು</mark> ಪಡೆದು ಅವರುಗಳ ಆಧಾರ್ ಮಾಹಿತಿಯನ್ನು ಮೊಬೈಲ್ ಅಪ್ಲಿಕೇಷನ್ ಮುಖಾಂತರ ಸ್ಥಾನ್ ಮಾಡಿ ವೆಬ್ಹೋರ್ಟಲ್'ಗೆ ಅಪ್ಲೋಡ್ ಮಾಡುವಂತೆ ಸೂಚಿಸಲಾಗಿದೆ.

Mobile Application install ಮಾಡಿಕೊಳ್ಳುವ ಕುರಿತು user manual ಅನ್ನು ಈ ಸುತ್ತೋಲೆಯೊಂದಿಗೆ ಲಗತ್ತಿಸಲಾಗಿದ್ದು. ತತ್ಖಂಬಂಧ ಯಾವುದೇ ತಾಂತ್ರಿಕ ತೊಂದರೆಗಳು ಕಂಡುಬಂದಲ್ಲ hrmshelpdeskblr@gmail.com / dce.hrms@gmail.com ್ error screenshot ನೊಂದಿಗೆ ವಿವರಗಳನ್ನು ಕಳುಹಿಸಬಹುದಾಗಿರುತ್ತದೆ.

ಒಂದು ವೇಳೆ ನಿಗಧಿತ ದಿನಾಂಕದೊಳಗಾಗಿ ಆಧಾರ್ ಅಪ್**ಲೋಡ್ ಗಳನ್ನು ಪೂರ್ಣಗೊಳಸದಿದ್ದ**ಲ್ಲ. ಆಯಾ ಡಿ.ಡಿ.ಓ ಗಳನ್ನೇ ಸಂಪೂರ್ಣ ಹೊಣಿಗಾರರನ್ನಾಗಿಸಲಾಗುವುದು.

<del>್ರಾಲ್ಡ್ ಸ್ಟ್ರಾಂಡ್ ಸ್ಟ್ರಾಂಡ್ಡ್ ಸ್ಟ್ರಾಂಡ್ಡ್ ಸ್ಟ್ರಾಂಡ್ಡ್ ಸ್ಟ್ರಾಂಡ್ಡ್ ಸ್ಟ್ರಾಂಡ್ಡ್ ಸ್ಟ್ರಾಂಡ್ಡ್ ಸ್ಟ್ರಾಂಡ್ಡ್ ಸ್ಟ್ರಾಂಡ<br>ಪ್ರತಿ ಸ್ಟ್ರಾಂಡ್ಡ್ ಸ್ಟ್ರಾಂಡ್ಡ್ ಸ್ಟ್ರಾಂಡ್ಡ್ ಸ್ಟ್ರಾಂಡ್ಡ್ ಸ್ಟ್ರಾಂಡ್ಡ್ ಸ್ಟ್ರಾಂಡ್ಡ್ ಸ್ಟ್ರಾಂಡ್ಡ್ ಸ್ಟ್ರಾಂಡ್ಡ್ ಸ್ಟ್ರಾಂ</del>

ಇವರಿಗೆ,

1. ಪ್ರಾದೇಶಿಕ ಜಂಟನಿರ್ದೇಶಕರು, ಬೆಂಗಳೂರು, ಮೈಸೂರು, ಮಂಗಳೂರು, ಧಾರವಾಡ, ಕಲ್ಬುರ್ಗಿ ಮತ್ತು ಶಿವಮೊಗ್ಗ — ಅಗತ್ಯ ಕ್ರಮಕ್ತಾಗಿ

2. ಎಲ್ಲಾ ಸರ್ಕಾರಿ ಪ್ರಥಮ ದರ್ಜೆ ಕಾಲೇಜುಗಳ ಪ್ರಾಂಶುಪಾಲರುಗಳಗೆ – ಅಗತ್ಯ ಕ್ರಮಕ್ಲಾಗಿ 3. ಕಛೇರಿ ಪ್ರತಿ

# <u>ಒಪ್ಪಿಗೆ ಪತ್ರ/Consent Form</u>

ನಾನು...................... (ಆಧಾರ್ ಹೊಂದಿರುವವರು) ನನ್ನ ಆಧಾರ್ ಸಂಖ್ಯೆಯನ್ನು UIDIA ನೊಂದಿಗೆ ಹೌದು/ಇಲ್ಲ ವೆಂದು ದೃಢೀಕರಿಸಲು ಹಾಗೂ HRMS ನಲ್ಲಿ ವಿಶಿಷ್ಟ ಗುರುತನ್ನು ಸೃಷ್ಟಿಸಲು ಮತ್ತು ಸರ್ಕಾರದ ಇತರೆ ಇಲಾಖೆಯೊಂದಿಗೆ ನನಗೆ ಸೌಲಭ್ಯ ಒದಗಿಸಲು ಮತ್ತು ಯೋಜನೆಗಳ ಅರ್ಹತೆ ಪರೀಕ್ಷಿಸಲು ನನ್ನ ಆಧಾರ್ ಸಂಖ್ಯೆಯನ್ನು ನೀಡಲು ಐಚ್ಛಿಕವಾಗಿ ಒಪ್ಪಿರುತ್ತೇನೆ.

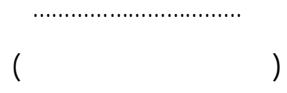

on voluntary basis to use for yes/no demographic authentication with UIDIA and to use it in HRMS application for creating unique ID and sharing with other Government departments for providing benefits to me and to check the eligibility for the benefits.

> ................................  $\big)$  $\overline{(}$

#### **HRMS User Manual**

#### **Detailed Mobile Screens: Workflow for Mobile App**

**Step 1:** Open Play store and Enter the URL: <https://play.google.com/store/apps/details?id=com.hrms.hrmapplication>

**Step 2:** User click on "Install" (Download the app into mobile phone)

**Step 3:** Open the Human Resource Management System mobile application saved on the mobile phone

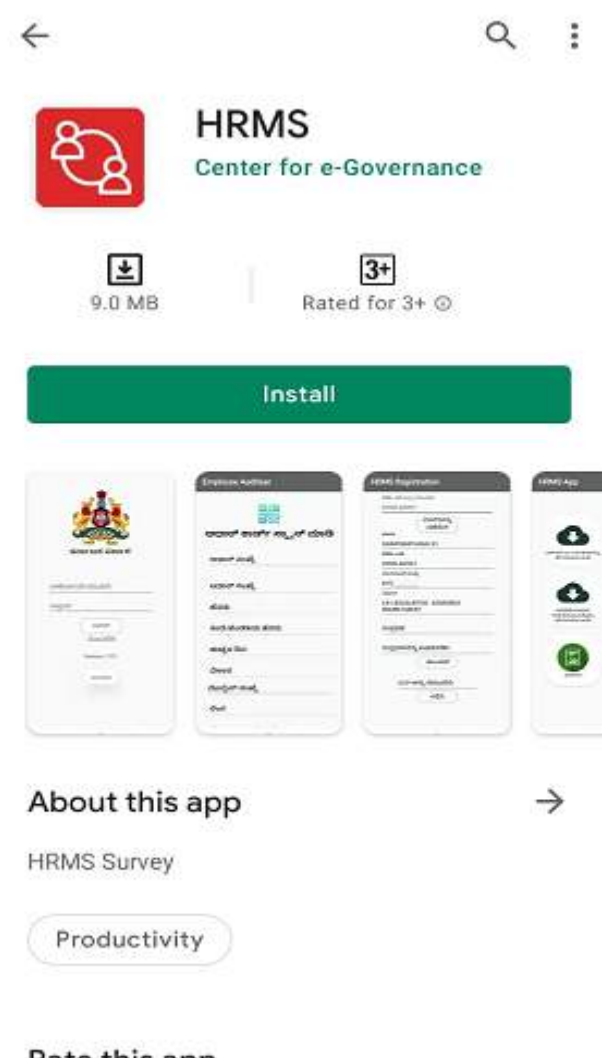

Rate this app Tell others what you think

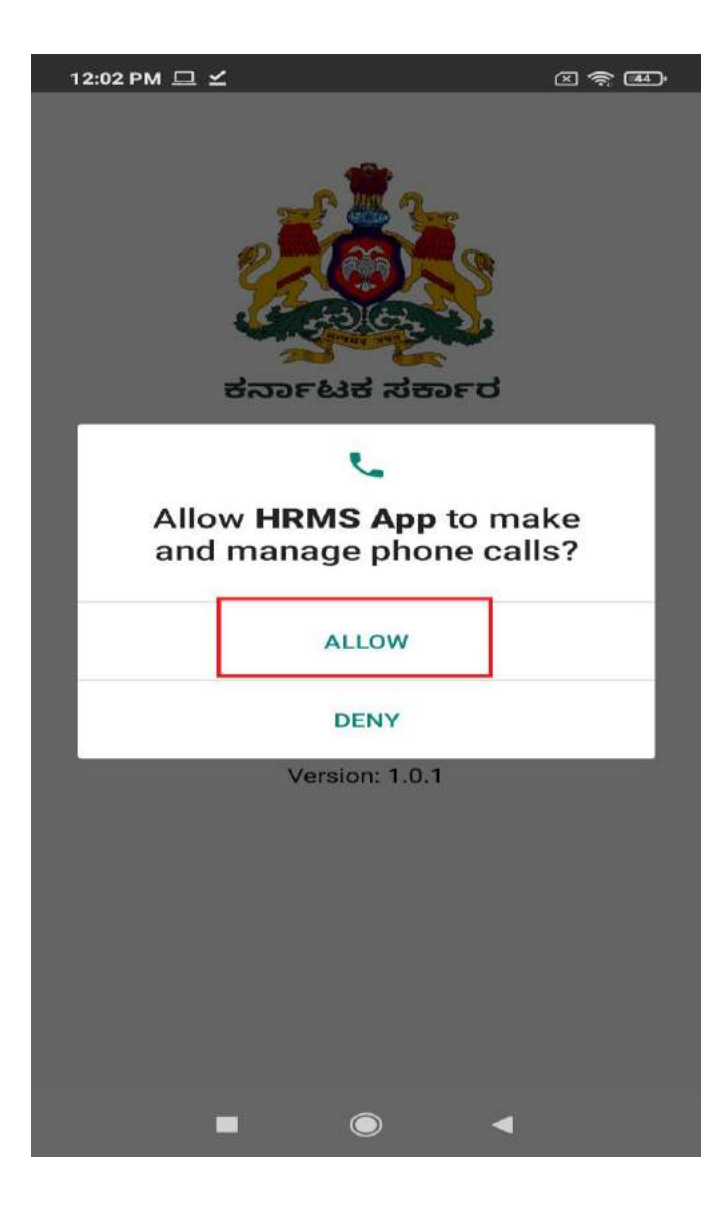

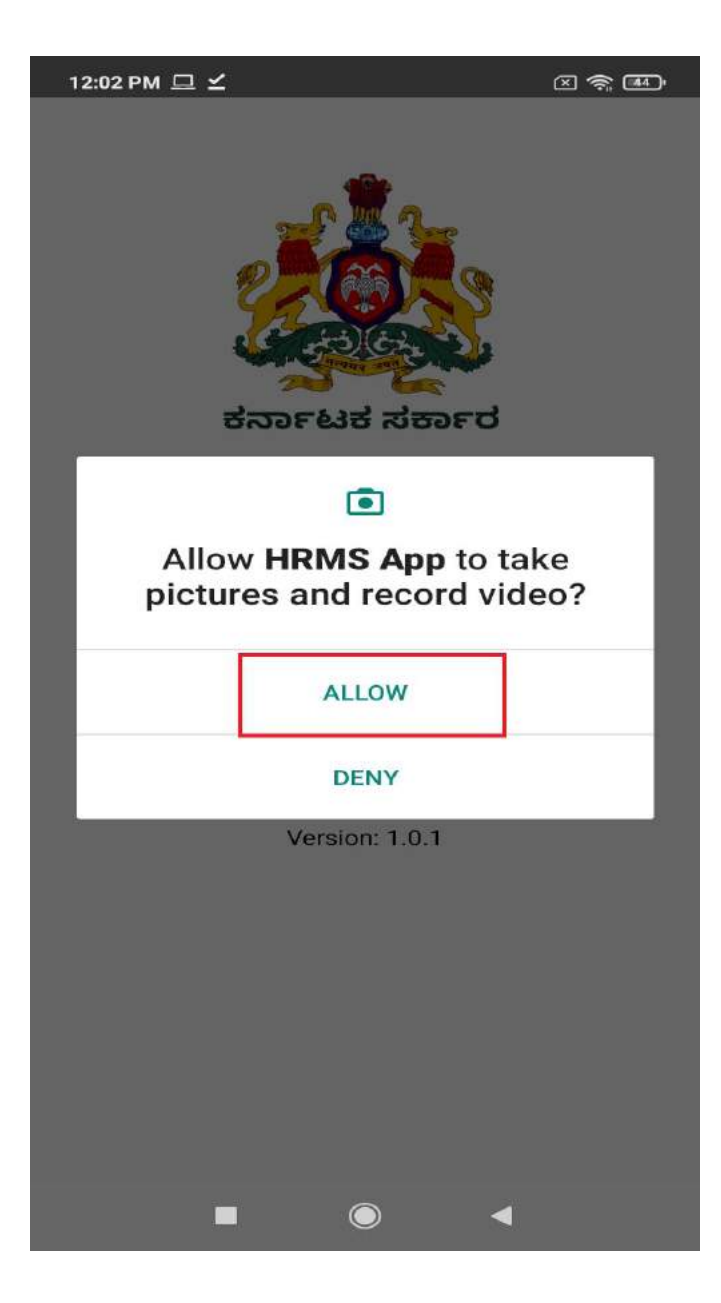

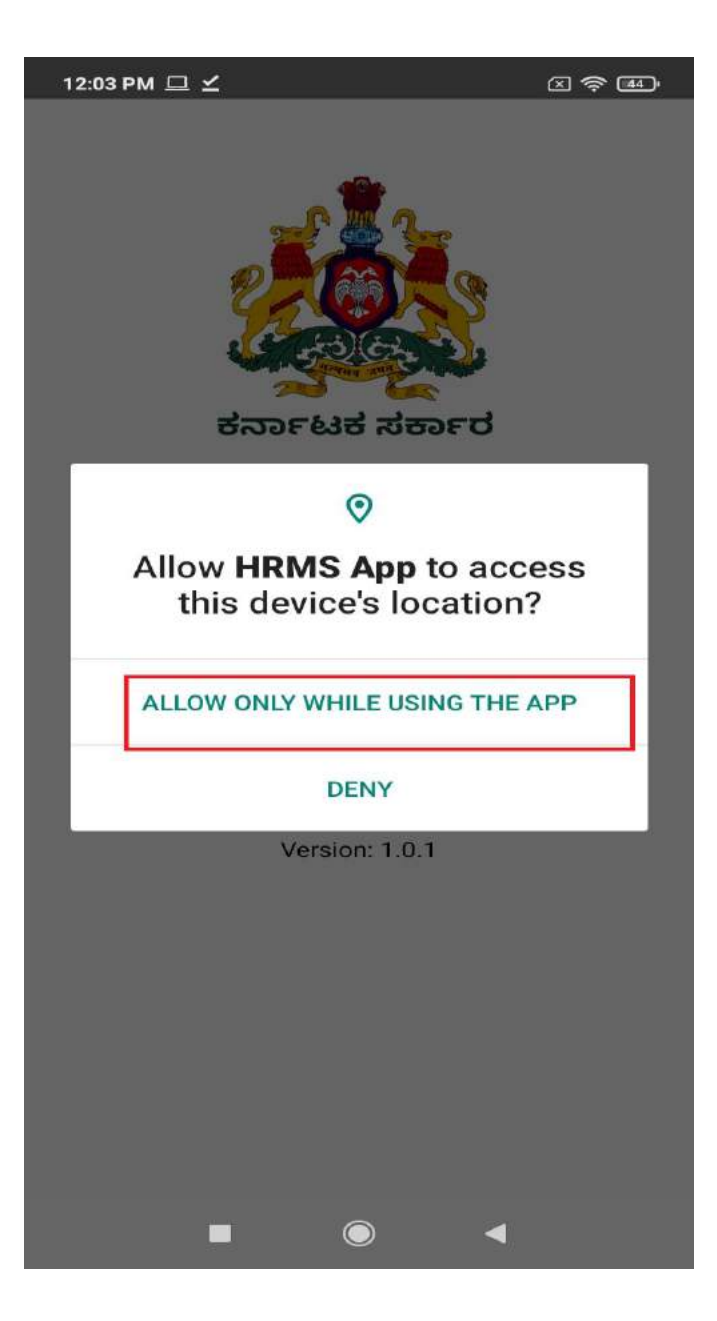

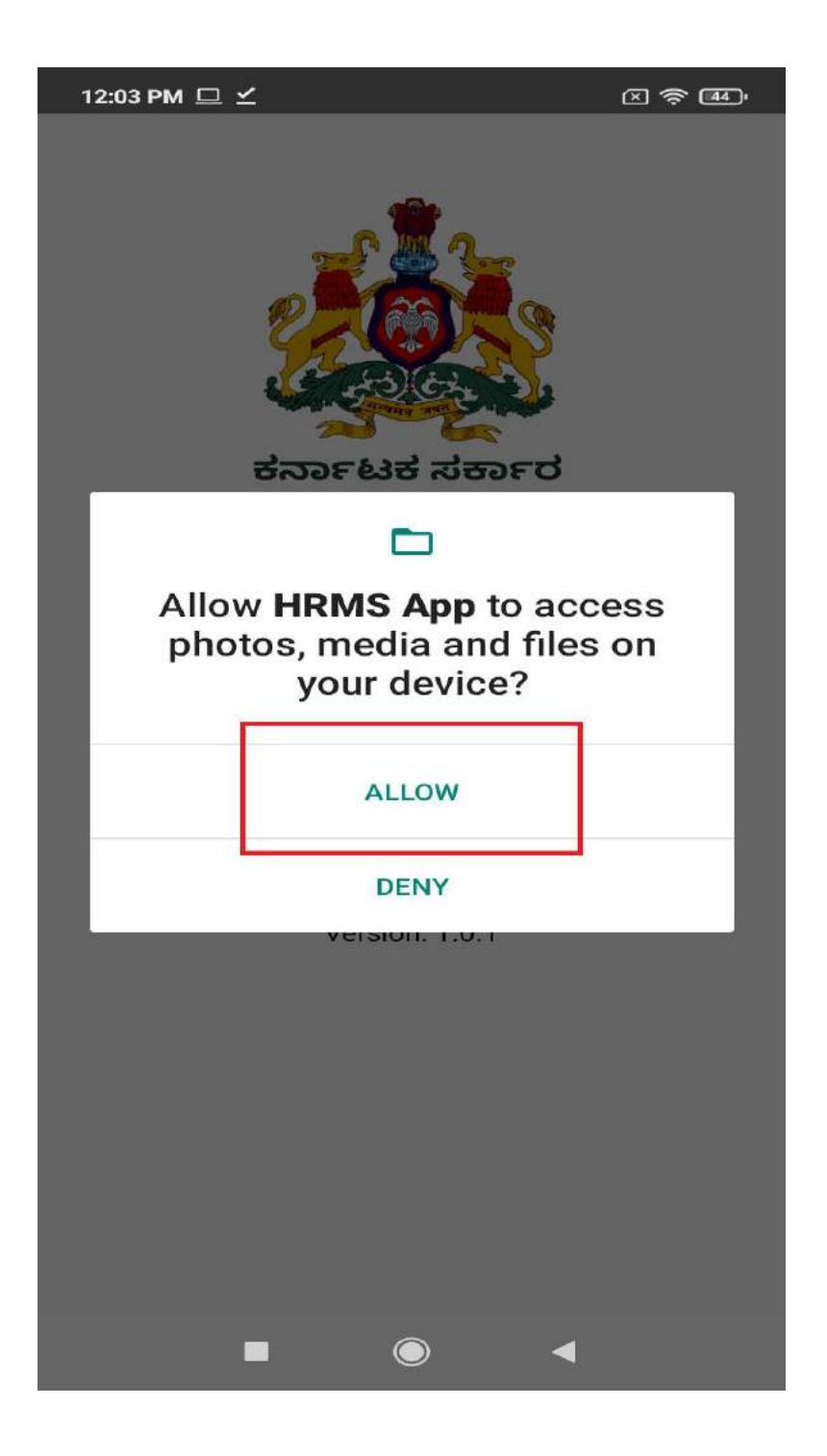

**Step 4:** User Click on **"Register**" Button ( First time login time)

ಬಳಕೆದಾರರು "ನೋಂದಣಿಸಿ" ಬಟನ್ ಮೇಲೆ ಕ್ಲಿಕ್ ಮಾಡಿ

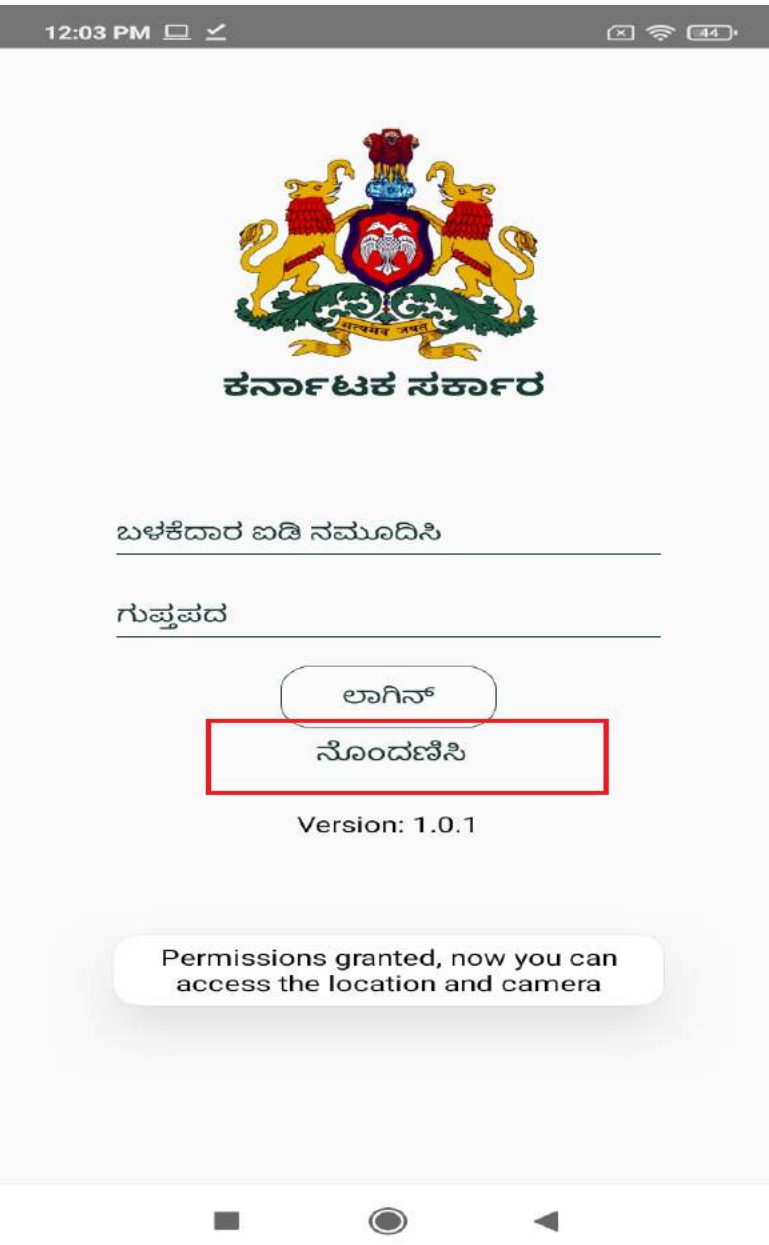

**Step 5**: User enter DDO ID for Example : 0200KA0001 , 0200LA0001 like that , after user click on "Details Report " button

ಬಳಕೆದಾರರು "ಡಿಡಿಒ ಐಡಿಯನ್ನು ನಮೂದಿಸಿ" , ನಂತರ "ವಿವರಗಳನ್ನು ಪಡೆಯಿರಿ " ಬಟನ್ ಮೇಲೆ ಕ್ಲಿಕ್ ಮಾಡಿ

# **HRMS Registration** ಡಿಡಿಓ ಐಡಿ ಅನ್ನು ನಮೂದಿಸಿ ವಿವರಗಳನ್ನು ಪಡೆಯಿರಿ

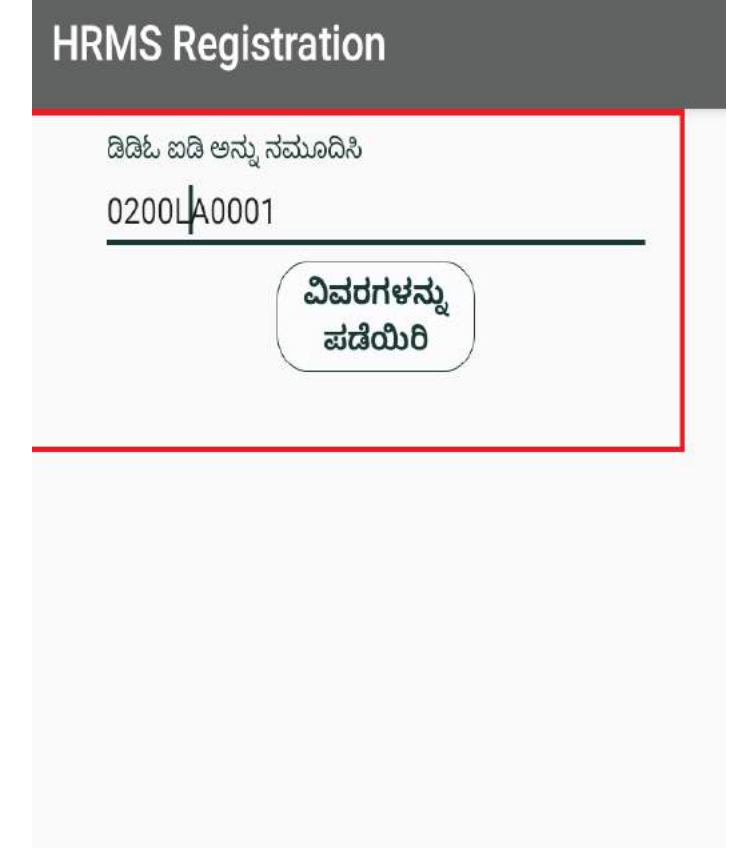

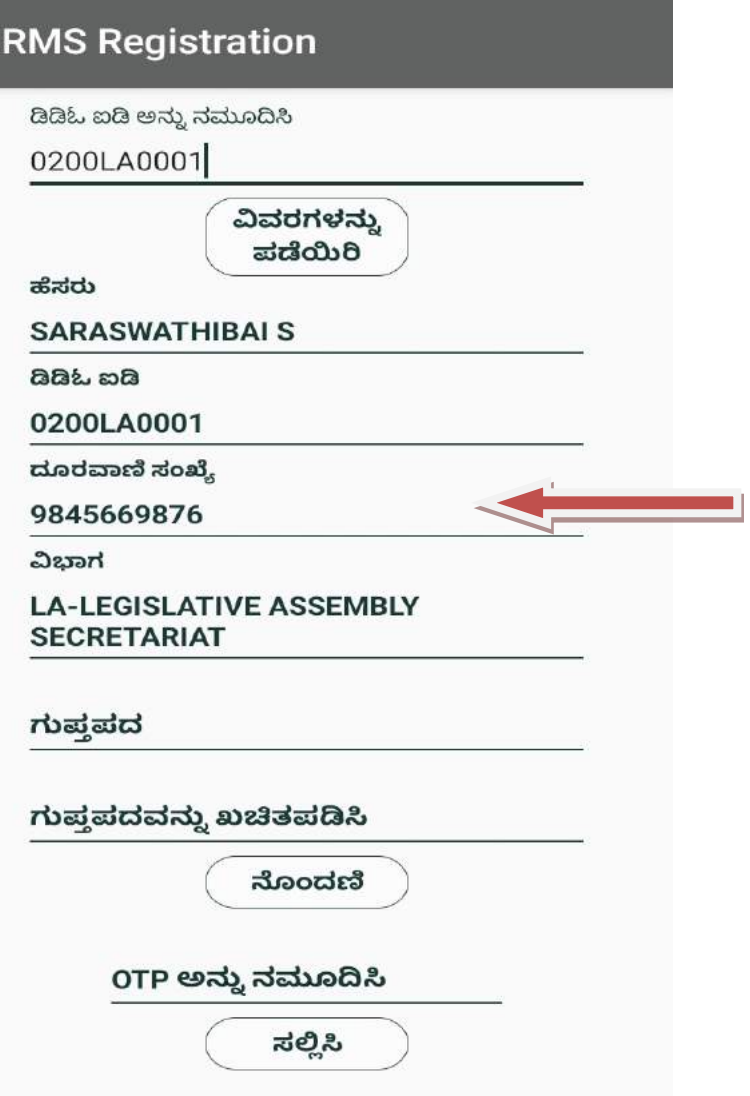

L.

After receiving the DDO details, if the mobile number is not your's(who is doing HRMS adhaar card uploading work), you can change the mobile number, as HRMS Application asks for OTP during registration time , otherwise no need to change mobile number.

```
ಡಿಡಿಒ ವಿವರಗಳನ್ನು ಸ್ನೀಕರಿಸಿದ ನಂತರ, ಮೊಬೈಲ್ ಸಂಖ್ಯೆ ನಿಮ್ಮದಲ್ಲದಿದ್ದರೆ (ಯಾರು
HRMS ಆಧಾರ್ ಕಾರ್ಡ್ ಅಪ್ಲೋಡ್ ಮಾಡುವ ಕೆಲಸವನ್ನು ಮಾಡುತ್ತಿದ್ದಾರೆ), ನೀವು
ಮೊಬೈಲ್ ಸಂಖ್ಯೆಯನ್ನು ಬದಲಾಯಿಸಬಹುದು, ಏಕೆಂದರೆ ನೋಂದಣಿ ಸಮಯದಲ್ಲಿ HRMS
```
ಅಪ್ಲಿ ಕೇಶನ್ OTPಯನ್ನು ಕೇಳುತ್ತದೆ, ಇಲ್ಲದಿದ್ದರೆ ಮೊಬೈಲ್ ಸಂಖ್ಯೆಯನ್ನು ಬದಲಾಯಿಸುವ ಅಗತ್ಯವಿಲ್ಲ.

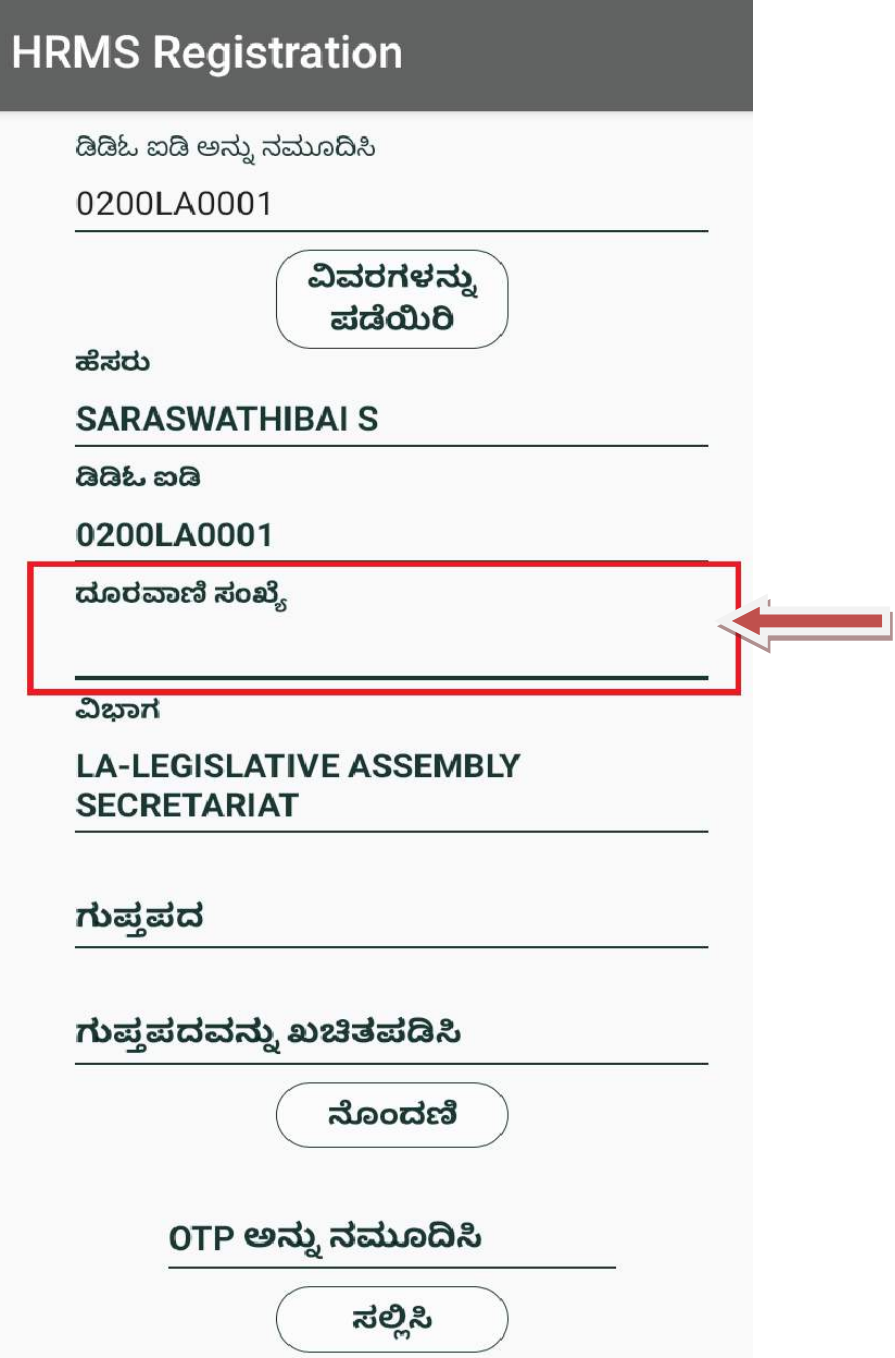

# **HRMS Registration**

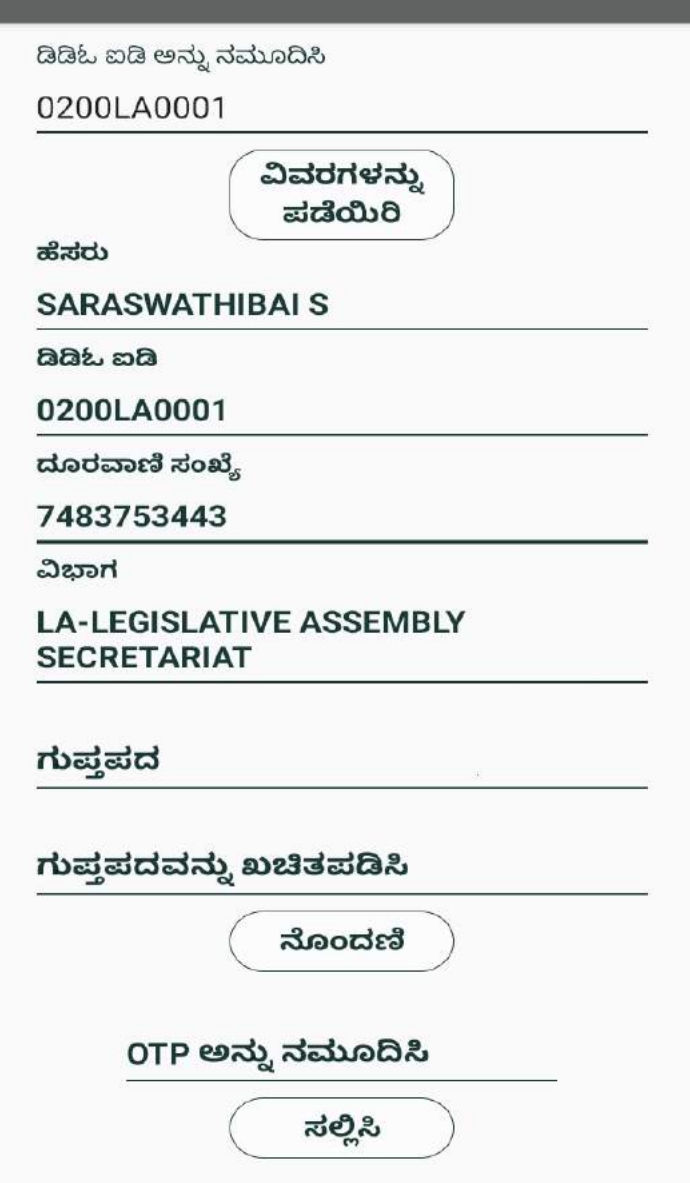

Step 6:User can enter a password twice ,after click on the "Register" button ,then User can receive OTP for registration mobile number .

ಬಳಕೆದಾರರು ಎರಡು ಬಾರಿ ಪಾಸ್ವರ್ಡ್ ಅನ್ನು ನಮೂದಿಸಿ, "ನೋಂದಣಿಸಿ " ಬಟನ್ ಕ್ಲಿಕ್ ಮಾಡಿ ನಂತರ, ಬಳಕೆದಾರರು ನೋಂದಾಯಿಸಿದ ಮೊಬೈಲ್ ಸಂಖ್ಯೆಗೆ OTP ಸ್ಮೀಕರಿಸಬಹುದು.

# **HRMS Registration**

ಡಿಡಿಓ ಐಡಿ ಅನ್ನು ನಮೂದಿಸಿ

0200LA0001

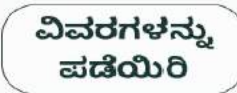

ಹೆಸರು

**SARASWATHIBAI S** 

යියින සයි

0200LA0001

ದೂರವಾಣಿ ಸಂಖ್ಯೆ

7483753443

ವಿಭಾಗ

#### **LA-LEGISLATIVE ASSEMBLY SECRETARIAT**

ಗುಪ್ತಪದ

123

ಗುಪ್ತಪದವನ್ನು ಖಚಿತಪಡಿಸಿ

123

ನೊಂದಣಿ

OTP ಅನ್ನು ನಮೂದಿಸಿ

ಸಲ್ಲಿಸಿ

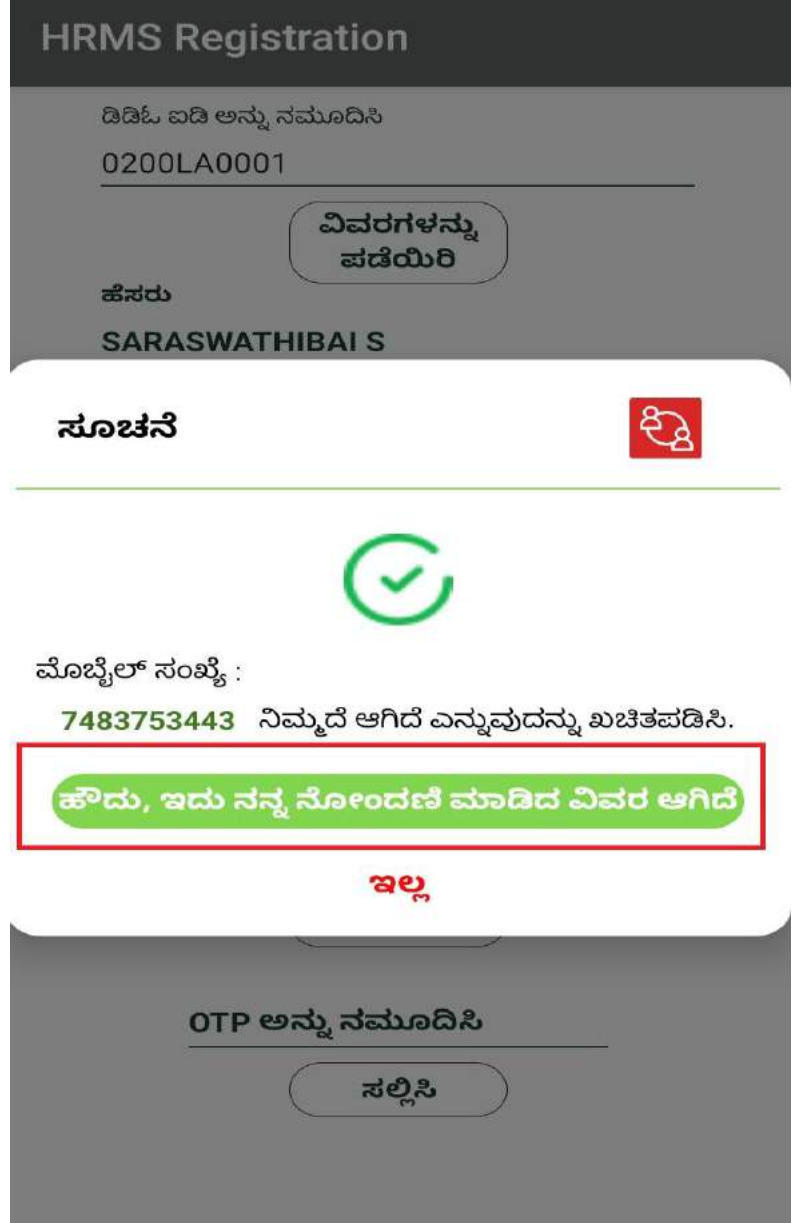

User click on "ಹೌದು ,ಇದು ನನ್ನ ನೋಂದಣಿ ಮಾಡಿದ ವಿವರ ಆಗಿದೆ " (If displaying mobile number has respective User, otherwise select on " ಇಲ್ಿ ")

ಬಳೆಕೆದಾರರು "ಹೌದು ,ಇದು ನನ್ನ ನೋಂದಣಿ ಮಾಡಿದ ವಿವರ ಆಗಿದೆ " ಎಂದು ಆಯ್ಕೆ ಮಾಡಿ

ಮೊಬೈಲ್ ಸಂಖ್ಯೆ ಬಳಕೆದಾರರಲ್ಲದಿದ್ದರೆ "ಇಲ್ಲ " ಎಂದು ಆಯ್ಕೆ ಮಾಡಿ

Step 7: Users receive the OTP for the registered mobile number, then enter the OTP and

click the "Submit" button. ಬಳಕೆದಾರರು ನೋಂದಾಯಿಸಿದ ಮೊಬೈಲ್ ಸಂಖ್ಯೆಗೆ OTP ಸ್ವೀಕರಿಸುತ್ತಾರೆ,ನಂತರ OTPಯನ್ನು ನಮೂದಿಸಿ ಮತ್ತು "ಸಲ್ಲಿಸಿ" ಬಟನ್ ಕ್ಲಿಕ್ ಮಾಡಿ.

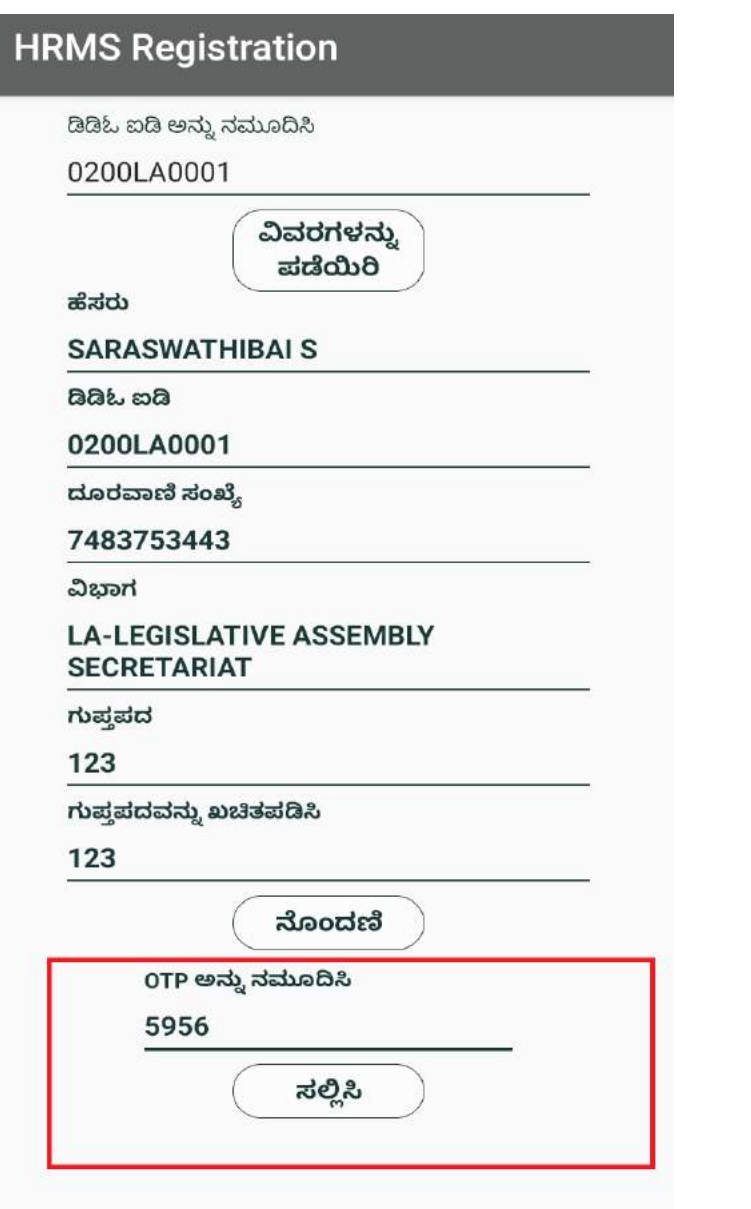

**Step 8:** User will be directed to Login Page.

ಬಳಕೆದಾರರನ್ನು ಲಾಗಿನ್ಪುಟಕ್ಕೆ ನಿರ್ದೇಶಿಸಲಾಗುತ್ತದೆ.

User enter the "DDO ID" and "Password" and click on the "Login" button. ಬಳಕೆದಾರರು ನೋಂದಣಿಸಿದ ನಂತರ " ಬಳಕೆದಾರರ ಐಡಿ " ಮತ್ತು " ಗುಪ್ತಪದ" ವನ್ನು ಎಂಟರ್ ಮಾಡಿ, "ಲಾಗಿನ್" ಬಟನ್ ಕ್ಲಿಕ್ ಮಾಡಿ.

For example: ಬಳಕೆದಾರರ ಐಡಿ -0200LA0001

ಗುಪಾ ಪದ :123

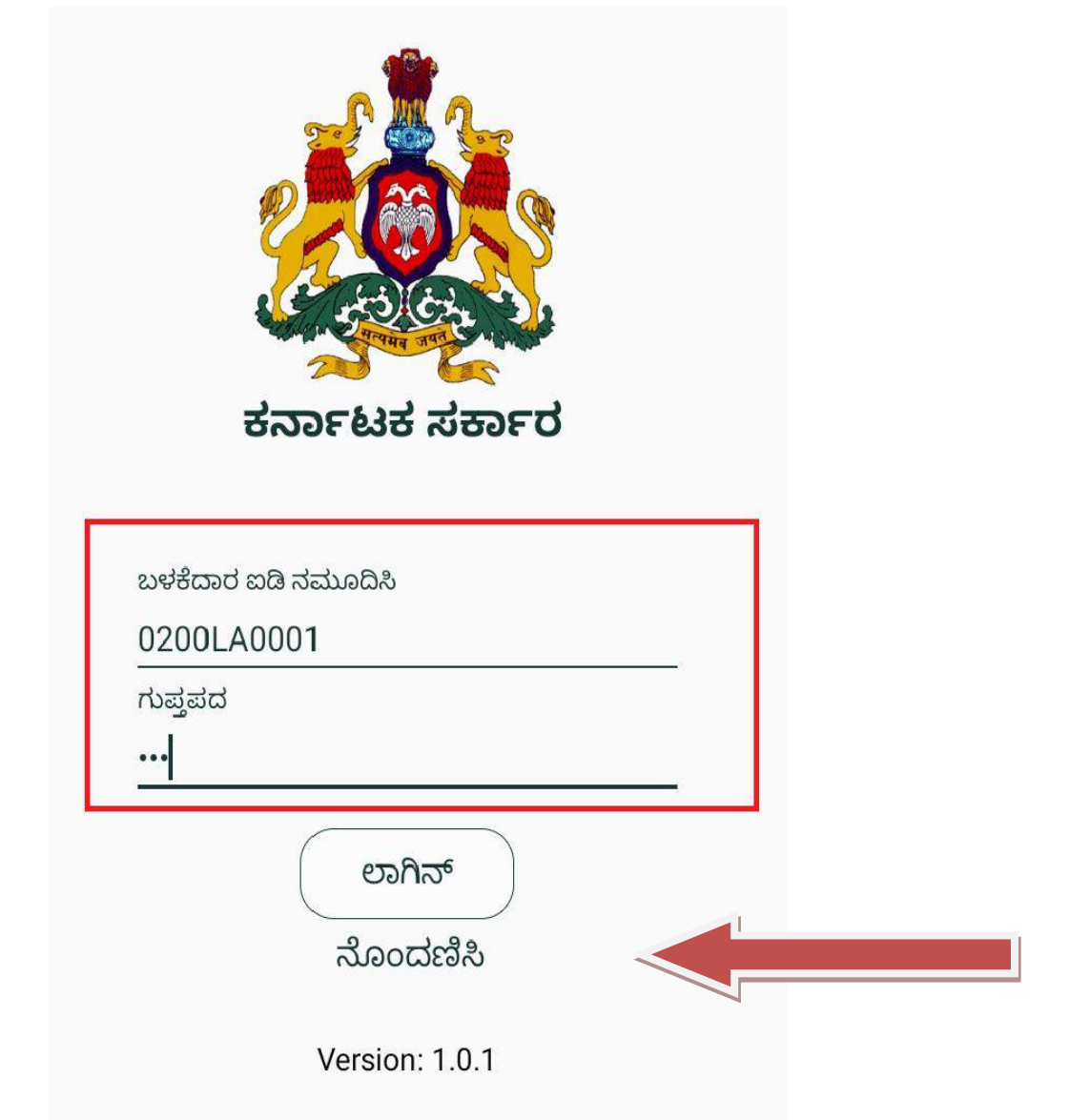

## **Home Screen :**

Once the User clicks on **"ಲಾಗಿನ್**" button, the following options will be displayed. ಬಳಕೆದಾರರು "**"ಲಾಗಿನ್**" ಎೆಂದು ಆಯ್ಕೆ ಮಾಡಿದ ನಂತರ, ಈ ಕೆಳಗಿನ ಆಯ್ಕೆ ಗಳನ್ನು ಪ್ರದರ್ಶಿಸಲಾಗುತ್ತದೆ.

- ಎಚ್ ಆರ್ ಎಂ ಸ್ ಡೇಟಾವನ್ನು ಡೌನಲೋಡ್ ಮಾಡಿ
- ಆಧಾರ ಅನ್ನು ಸೆರೆಯಿಡಿಯಿರಿ
- ತಿರಸ್ಕರಿಸಿದ ಆಧಾರ್ ಮಾಹಿತಿಯನ್ನು ಮತ್ತೊಮ್ಮೆ ಡೌನಲೋಡ್ ಮಾಡಿ
- ತಿರಸ್ಕರಿಸಿದ ಆಧಾರ್ ಮಾಹಿತಿಯನ್ನು ಮತ್ತೊಮ್ಮೆ ಸೆರೆಯಿಡಿಯಿರಿ
- ವರದಿಗಳು
- ಅಪ್ ಲೋಡ್ ಮಾಡಿ

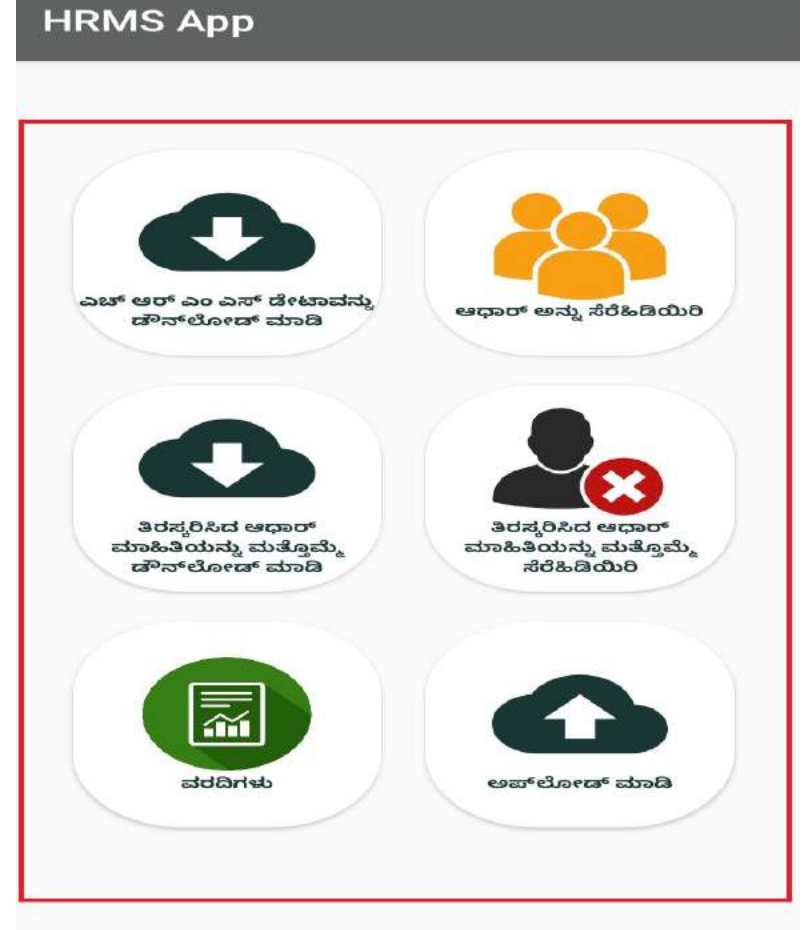

#### **Download Master :**

• Step1: Select "ಎಚ್ ಆರ್ ಎಂ ಸ್ ಡೇಟಾವನ್ನು ಡೌನಲೋಡ್ ಮಾಡಿ " option by clicking on it. User will get Pop-Up message as "ನೌಕರರ ವಿವರಗಳನ್ನು ಯಶ್ವಸಿಯಾಗಿ ಡೌನಲೋಡ್ ಮಾಡಲಾಗಿದೆ " and then click on "**ಸರಿ**" button. "ಎಚ್ ಆರ್ ಎಂ ಸ್ ಡೇಟಾವನ್ನು ಡೌನಲೋಡ್ ಮಾಡಿ" ಮೇಲೆ ಕ್ಲಿಕ್ ಮಾಡುವ ಮೂಲಕ ಆಯ್ಕೆಮಾಡಿ. ಬಳಕೆದಾರರು "ನೌಕರರ ವಿವರಗಳನ್ನು ಯಶ್ಯಸಿಯಾಗಿ ಡೌನಲೋಡ್

ಮಾಡಲಾಗಿದೆ " ಎಂದು ಪಾಪ್-ಅಪ್ಸಂದೇಶವನ್ನು ಪಡೆಯುತ್ತಾರೆ, ನಂತರ " ಸರಿ " ಬಟನ್ ಆಯ್ಕೆ ಮಾಡಿ.

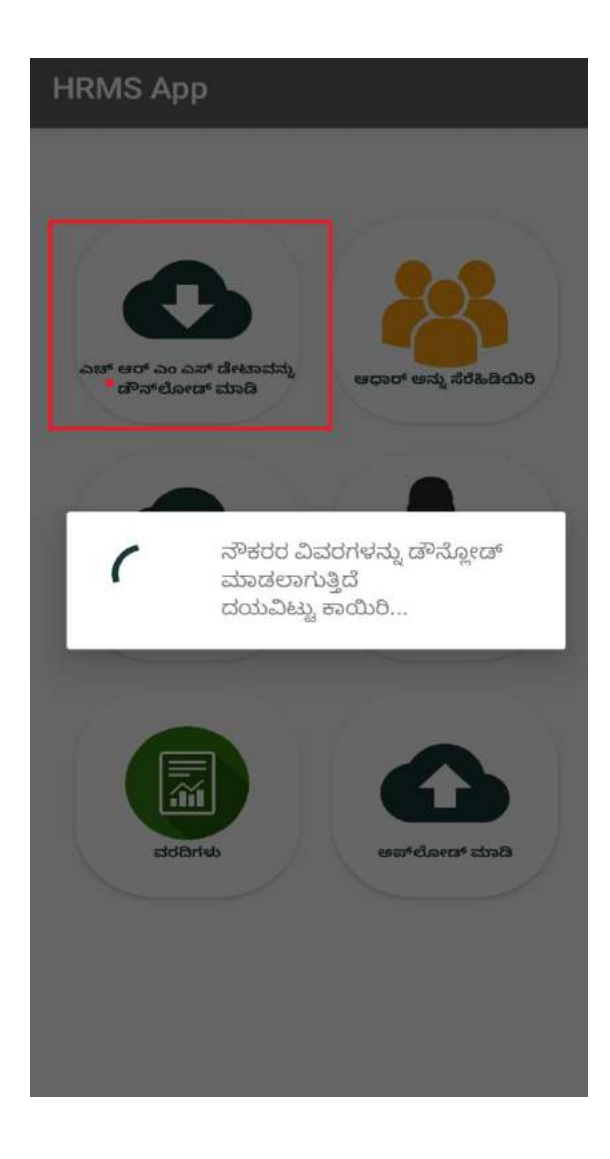

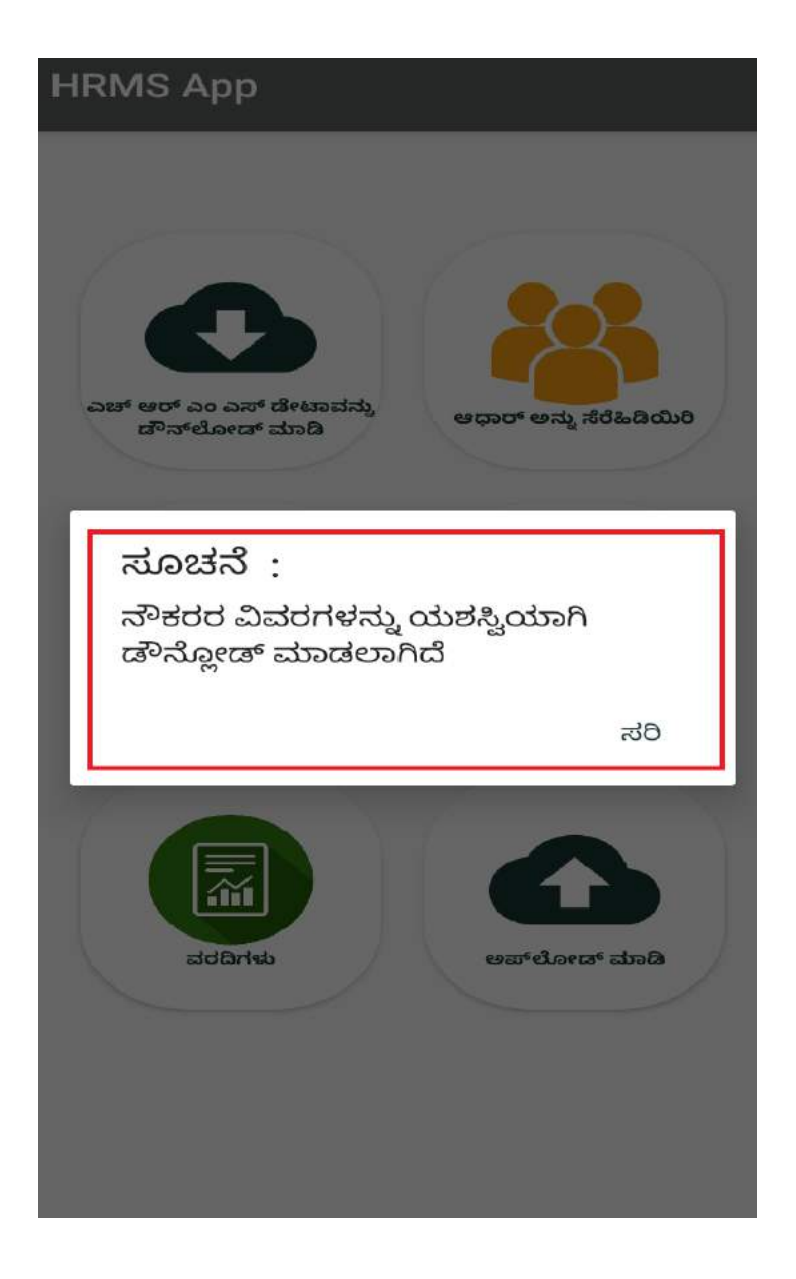

Step 2:

- "ಆಧಾರ್ ಅನ್ನು ಸೆರೆಯಿಡಿಯಿರಿ " option ಆಯ್ಕೆ ಮಾಡಿ ,
- ನೌಕರರ ಹೆಸರು (ಮೊದಲನೇ ಅಕ್ಷರದಿಂದ) ಅಥವಾ ಕೆಜಿಐಡಿ ಸಂಖ್ಯೆಯ ಮೇಲೆ search ಮಾಡಿ
- ಸರಿಯಾದ ನೌಕರರ ಹೆಸರನ್ನು ಆಯ್ಕೆ ಮಾಡಿ,ಆಯಾನೌಕರರ ಆಧಾರ್ " QR Code " ಅನ್ನು ಸ್ಕ್ಯಾನ್ ಮಾಡಿ
- ನೌಕರರ ಮೊಬೈಲ್ ಸಂಖ್ಯೆ ಯನ್ನ ನಮೂದಿಸಿ
- " ಸಂಗ್ರಹಿಸಲಾದ ಆಧಾರ್ ಮಾಹಿತಿಯು ಸಂಬಂಧಪಟ್ಟ ನೌಕರರದ್ದಾಗಿದೆ ಹಾಗೂ ಸರಿಯಾಗಿದೆ. ಸಂಬಂಧಪಟ್ಟ ನೌಕರರಿಂದ ಆಧಾರ್ ಬಳಸುವ ಒಪ್ಪಿಗೆ ಪತ್ರವನ್ನು ಪಡೆದಿರುತ್ತದೆ", ಎಂಬ check box ಅನ್ನು ಕ್ಲಿಕ್ ಮಾಡಿ
- $\bullet$  "ಉಳಿಸಿ" ಬಟನ್ ಮೇಲೆ ಕ್ಲಿಕ್ ಮಾಡಿ.

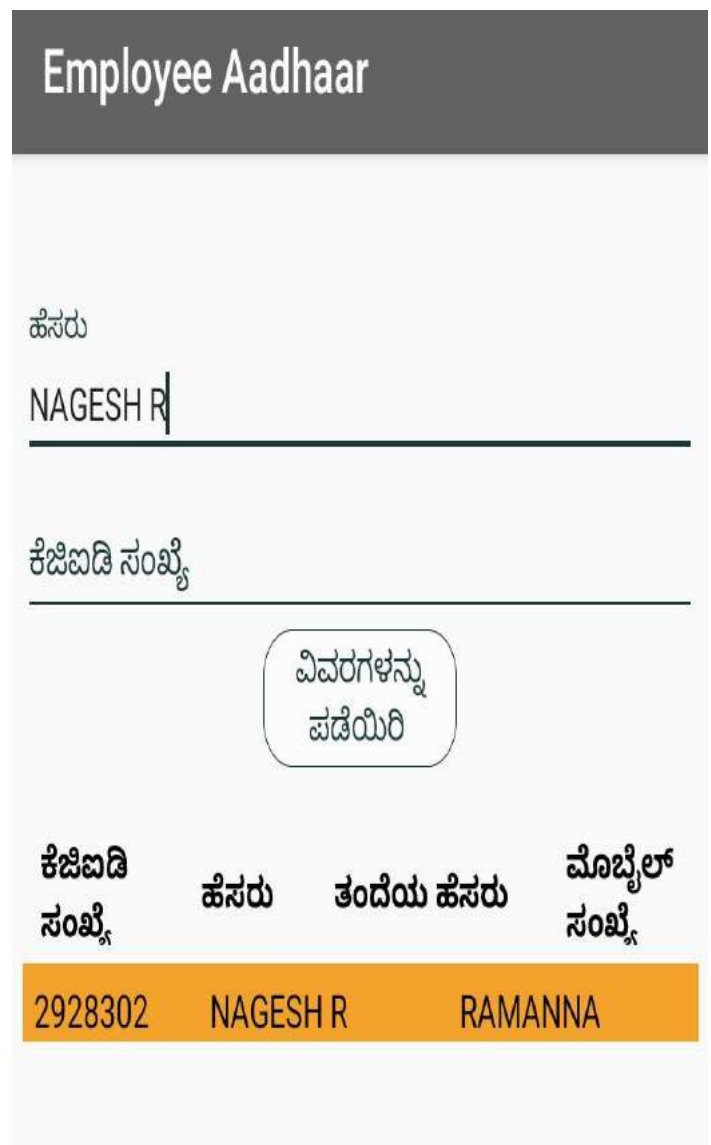

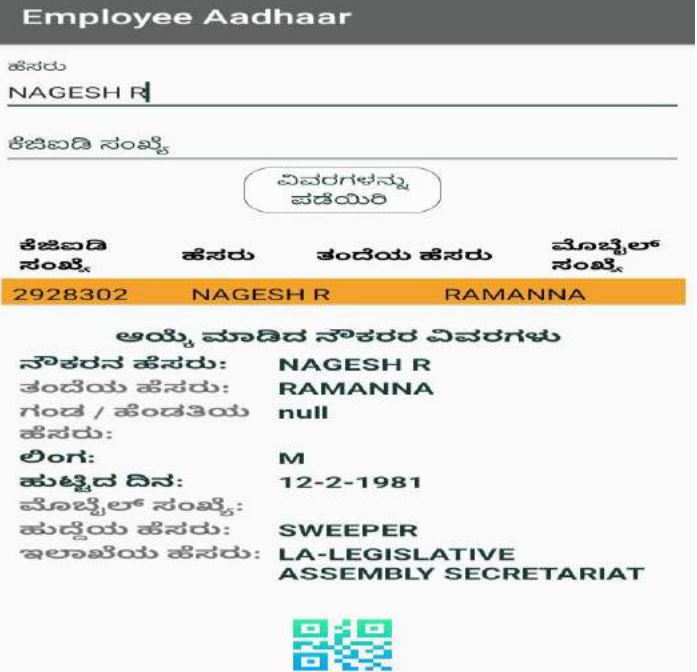

**Employee Aadhaar** 

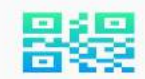

ಆಧಾರ್ ಕಾರ್ಡ್ ಸ್ಕ್ಯಾನ್ ಮಾಡಿ

ಆಧಾರ್ ಸಂಖ್ಯೆ

ಆಧಾರ್ ಸಂಖ್ಯೆ

ಹೆಸರು

ತಂದೆ/ಹೆಂಡತಿಯ ಹೆಸರು

ಹುಟ್ಟಿದ ದಿನ

ವಿಳಾಸ

ಮೊಬೈಲ್ ಸಂಖ್ಯೆ

ಲಿಂಗ

ರೇಷನ್ ಕಾರ್ಡ್ ಸಂಖ್ಯೆ <u>the second control to the second control to the second control to the second control to the second control to the second control to the second control to the second control to the second control to the second control to t</u>

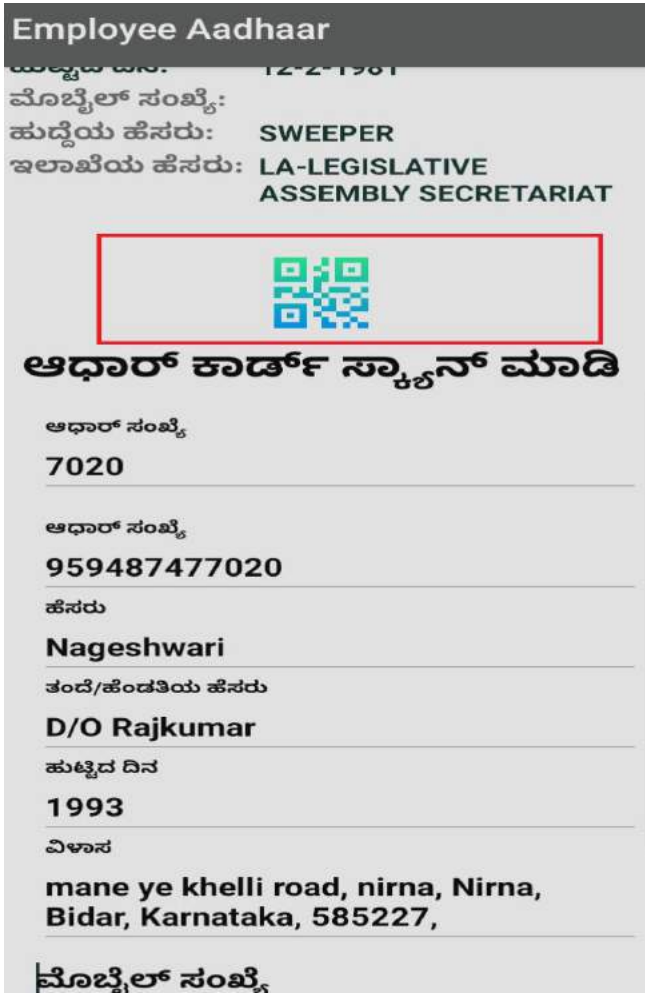

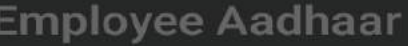

ಆಧಾರ್ ಸಂಖ್ಯೆ

959487477020

ಹೆಸರು

**Nageshwari** 

ತಂದೆ/ಹೆಂಡತಿಯ ಹೆಸರು

**D/O Rajkumar** 

ಹುಟ್ಟಿದ ದಿನ

1993

F

ಸೂಚನೆ :

ಮೊಬೈಲ್ ಸಂಖ್ಯೆಯನ್ನು ನಮೂದಿಸಿ

ಸರಿ

ರೇಷನ್ ಕಾರ್ಡ್ ಸಂಖ್ಯೆ

ಸಂಗ್ರಹಿಸಲಾದ ಆಧಾರ್ ಮಾಹಿತಿಯು ಸಂಬಂಧಪಟ್ಟ ನೌಕರರದ್ದಾಗಿದೆ ಹಾಗೂ ಸರಿಯಾಗಿದೆ.ಸಂಬಂಧಪಟ್ಟ  $\checkmark$ ನೌಕರರದಿಂದ ಆಧಾರ್ ಬಳಸುವ ಒಪ್ಪಿಗೆ ಪತ್ರವನ್ನು ಪಡೆದಿರುತ್ತದೆ

ಉಳಿಸಿ

# **Employee Aadhaar**

ಆಧಾರ್ ಸಂಖ್ಯೆ

959487477020

ಹೆಸರು

Nageshwari

ತಂದೆ/ಹೆಂಡತಿಯ ಹೆಸರು

D/O Rajkumar

ಹುಟ್ಟಿದ ದಿನ

1993

ವಿಳಾಸ

mane ye khelli road, nirna, Nirna, Bidar, Karnataka, 585227,

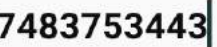

ಲಿಂಗ

F

ರೇಷನ್ ಕಾರ್ಡ್ ಸಂಖ್ಯೆ

ಸಂಗ್ರಹಿಸಲಾದ ಆಧಾರ್ ಮಾಹಿತಿಯು ಸಂಬಂಧಪಟ್ಟ i ನೌಕರರದ್ದಾಗಿದೆ ಹಾಗೂ ಸರಿಯಾಗಿದೆ.ಸಂಬಂಧಪಟ್ಟ<br>↓ ನೌಕರರದಿಂದ ಆಧಾರ್ ಬಳಸುವ ಒಪ್ಪಿಗೆ ಪತ್ರವನ್ನು ಪಡೆದಿರುತ್ತದೆ

ಉಳಿಸಿ

12:15 PM **Q** □ M ·

 $(3)$   $\frac{2}{3}$   $(43)$ 

**Employee Aadhaar** 

ಆಧಾರ್ ಸಂಖ್ಯೆ

#### 7020

ಆಧಾರ್ ಸಂಖ್ಯೆ

959487477020

ಹೆಸರು

**Nageshwari** 

ತಂದೆ/ಹೆಂಡತಿಯ ಹೆಸರು

#### D/O Rajkumar

ಹುಟ್ಟಿದ ದಿನ

1993

ವಿಳಾಸ

#### mane ye khelli road, nirna, Nirna, Bidar, Karnataka, 585227,

ಮೊಬೈಲ್ ಸಂಖ್ಯೆ

ಲಿಂಗ

F

## ರೇಷನ್ ಕಾರ್ಡ್ ಸಂಖ್ಯೆ

ಸಂಗ್ರಹಿಸಲಾದ ಆಧಾರ್ ಮಾಹಿತಿಯು ಸಂಬಂಧಪಟ್ಟ ನೌಕರರದ್ದಾಗಿದೆ ಹಾಗೂ ಸರಿಯಾಗಿದೆ.ಸಂಬಂಧಪಟ್ಟ V ನೌಕರರದಿಂದ ಆಧಾರ್ ಬಳಸುವ ಒಪ್ಪಿಗೆ ಪತ್ರವನ್ನು<br>V ನೌಕರರದಿಂದ ಆಧಾರ್ ಬಳಸುವ ಒಪ್ಪಿಗೆ ಪತ್ರವನ್ನು ಪಡೆದಿರುತ್ತದೆ

ಉಳಿಸಿ

 $\bigcirc$ C, ◀

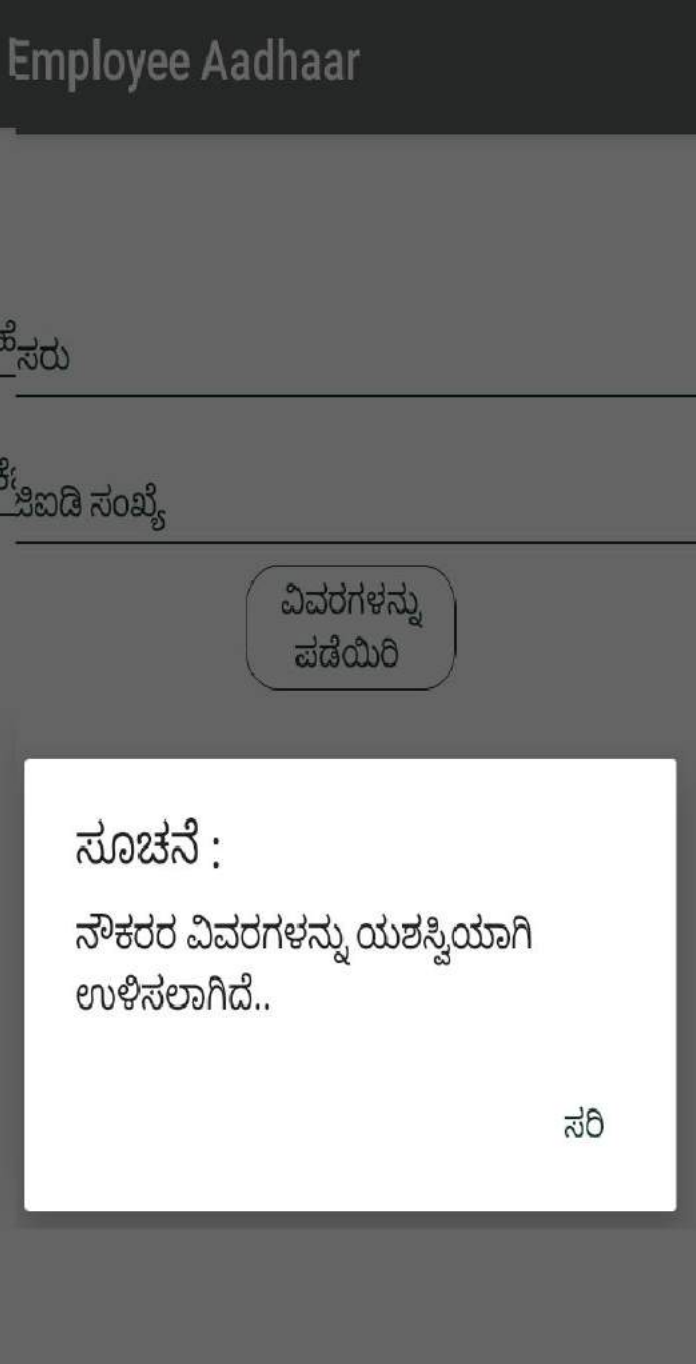

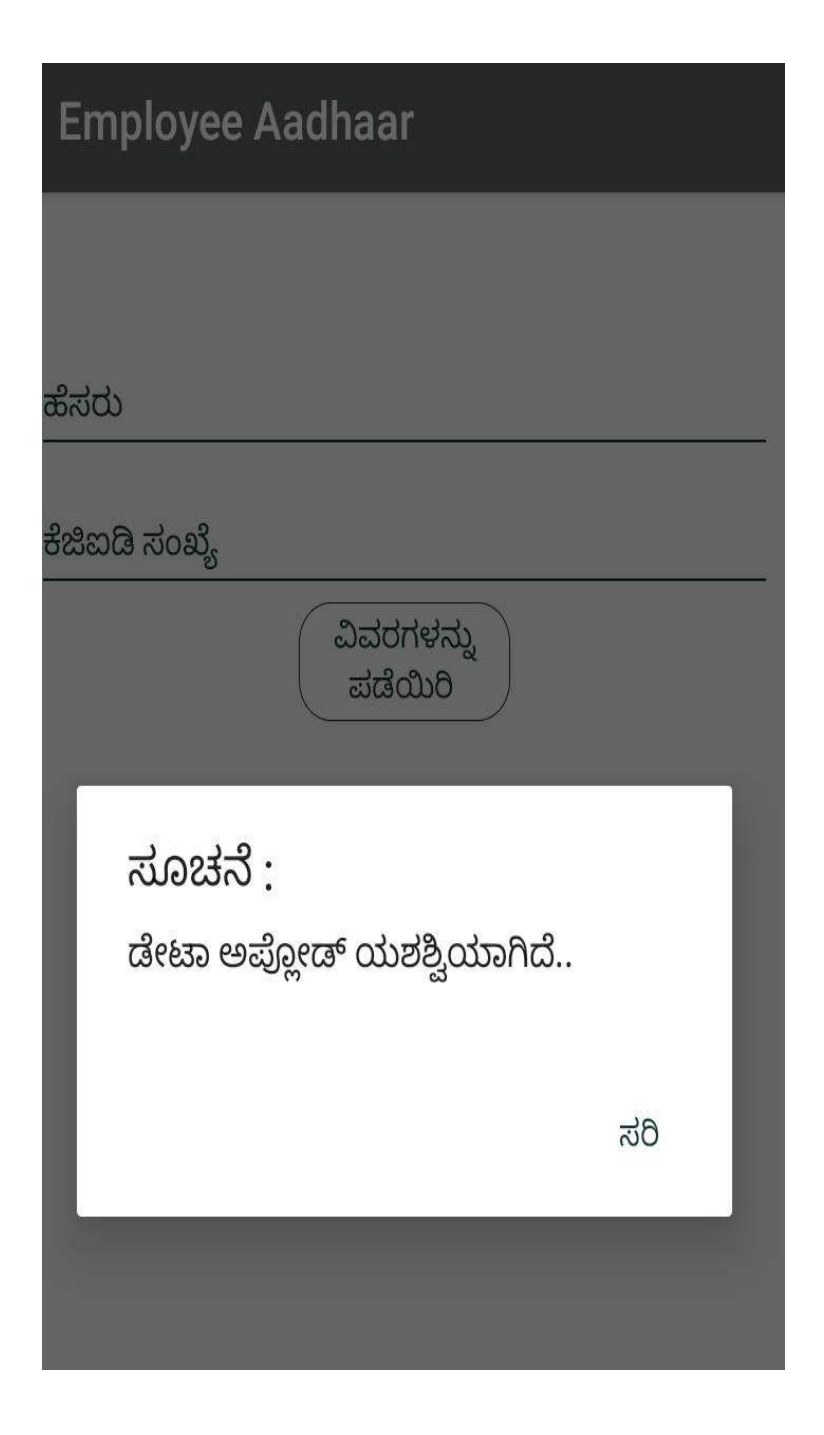

## **Step 1:**

- "ತಿರಸ್ಕರಿಸಿದ ಆಧಾರ್ ಮಾಹಿತಿಯನ್ನು ಮತ್ತೊಮ್ಮೆ ಡೌನ್ಲೋಡ್ ಮಾಡಿ " option ಆಯ್ಕೆ ಮಾಡಿ
- ತಿರಸ್ಕರಿಸಿದ ಆಧಾರ್ ವಿವರಗಳನ್ನು ಯಶಸ್ವಿಯಾಗಿ ಡೌನ್ಲೋಡ್ ಮಾಡಲಾಗಿದೆ" popup ಸಂದೇಶವನ್ನು ಪ್ರದರ್ಶಿಸಲಾಗುತ್ತದೆ

• " ಸರಿ "ಎಂದು ಕ್ಲಿಕ್ ಮಾಡಿ

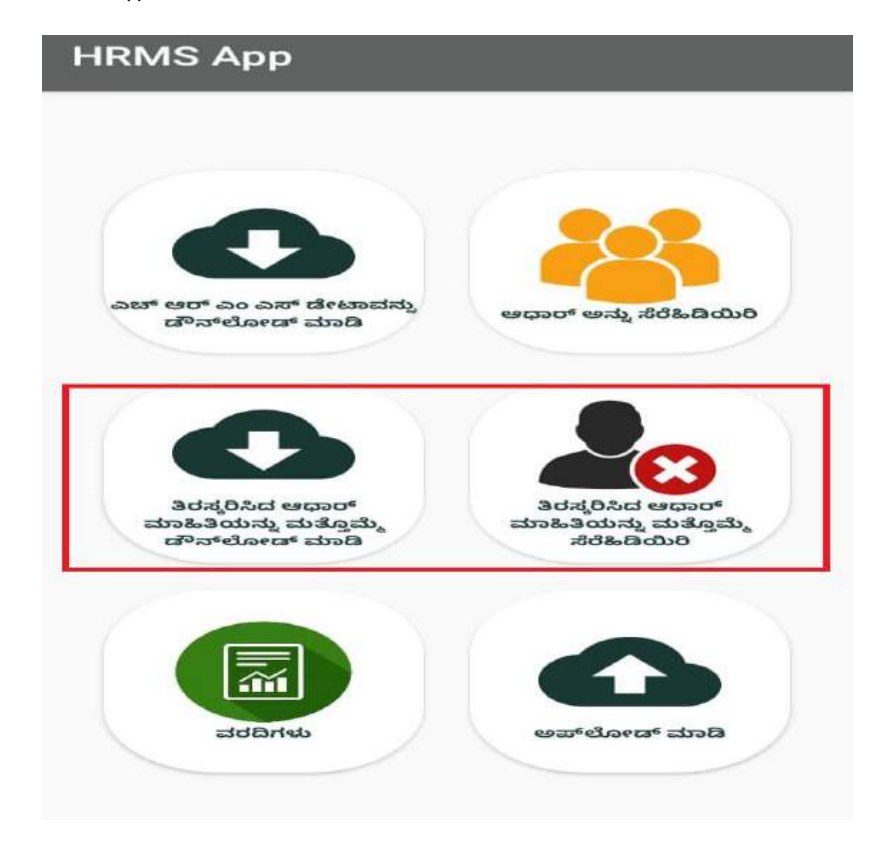

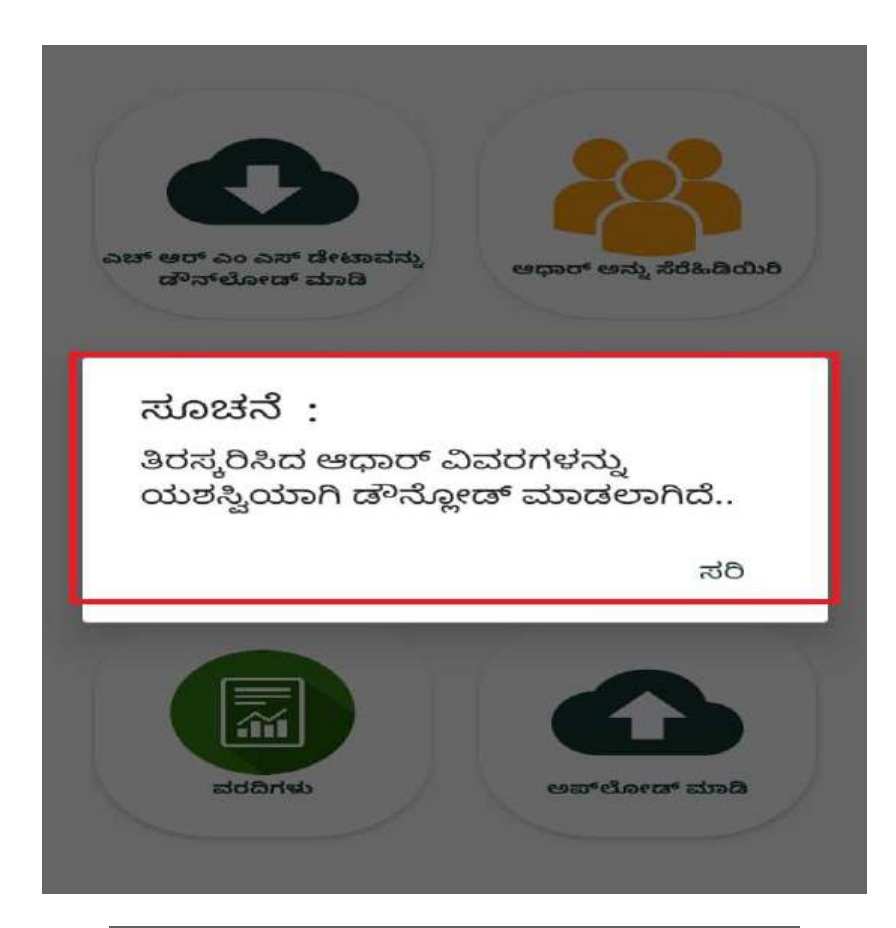

# **HRMS App**

ಹೆಸರು

 $neth$ 

NETHRAVATHI N

ಕೆಜಿಐಡಿ ಸಂಖ್ಯೆ

ವಿವರಗಳನ್ನು ಪಡೆಯಿರಿ

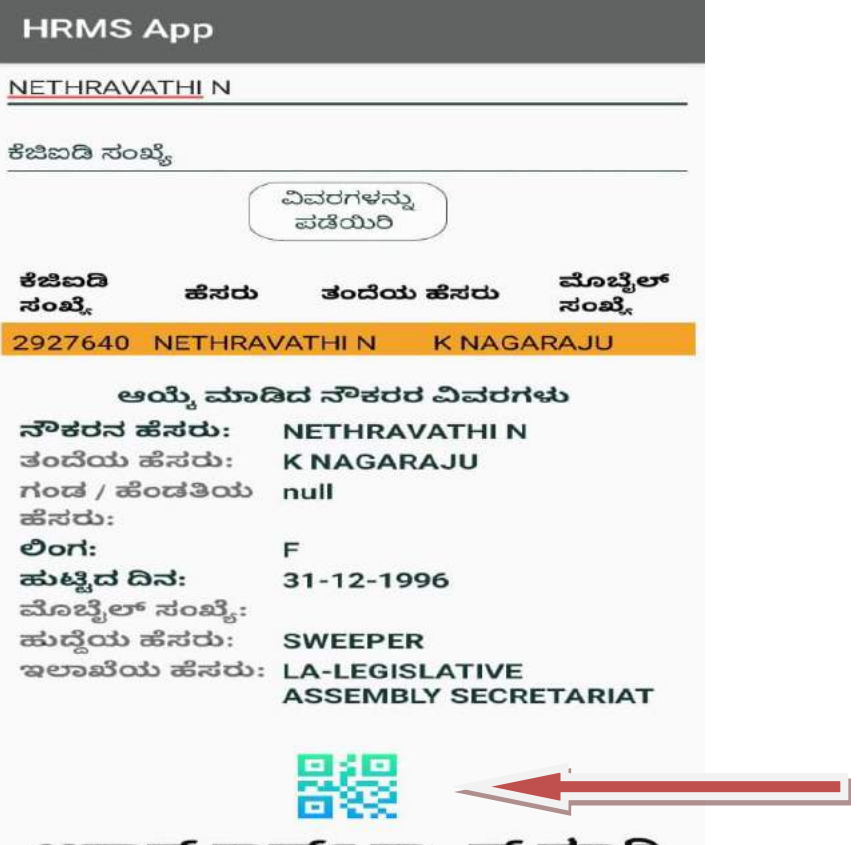

ಆಧಾರ್ ಕಾರ್ಡ್ ಸ್ಕ್ಯಾನ್ ಮಾಡಿ

#### **HRMS App**

#### ಆಧಾರ್ ಕಾರ್ಡ್ ಸ್ಕ್ಯಾನ್ ಮಾಡಿ ಆಧಾರ್ ಸಂಖ್ಯೆ

7020

ಆಧಾರ್ ಸಂಖ್ಯೆ

959487477020 ಹೆಸರು

Nageshwari

ತಂದೆ/ಹೆಂಡತಿಯ ಹೆಸರು

D/O Rajkumar

ಹುಟ್ಟಿದ ದಿನ

1993

ವಿಳಾಸ

mane ye khelli road, nirna, Nirna, Bidar, Karnataka, 585227,

ಮೊಬೈಲ್ ಸಂಖ್ಯೆ

Oort F

ರೇಷನ್ ಕಾರ್ಡ್ ಸಂಖ್ಯೆ

ಸಂಗ್ರಹಿಸಲಾದ ಆಧಾರ್ ಮಾಹಿತಿಯು ಸಂಬಂಧಪಟ್ಟ ಸಂಗ್ರಹಾರಾಜ ಆಧಾರ ಮುಖಾಗಿದೆ.ಸಂಬಂಧಪಟ್ಟ<br>— ನೌಕರರದ್ದಾಗಿದೆ ಹಾಗೂ ಸರಿಯಾಗಿದೆ.ಸಂಬಂಧಪಟ್ಟ<br>— ನೌಕರರದಿಂದ ಆಧಾರ್ ಬಳಸುವ ಒಪ್ಪಿಗೆ ಪತ್ರವನ್ನು ಪಡೆದಿರುತ್ತದೆ

**HRMS App** 

ಆಧಾರ್ ಸಂಖ್ಯೆ

959487477020

ಹೆಸರು

**Nageshwari** 

ತಂದೆ/ಹೆಂಡತಿಯ ಹೆಸರು

#### **D/O Rajkumar**

ಹುಟ್ಟಿದ ದಿನ

-993

## ಸೂಚನೆ :

ನೀವು ನಮೂದಿಸಿದ ಮೊಬೈಲ್ ಸಂಖ್ಯೆ ಸರಿಯಾಗಿದೆಯೇ?

> ಹೌದು ಇಲ್ಲ

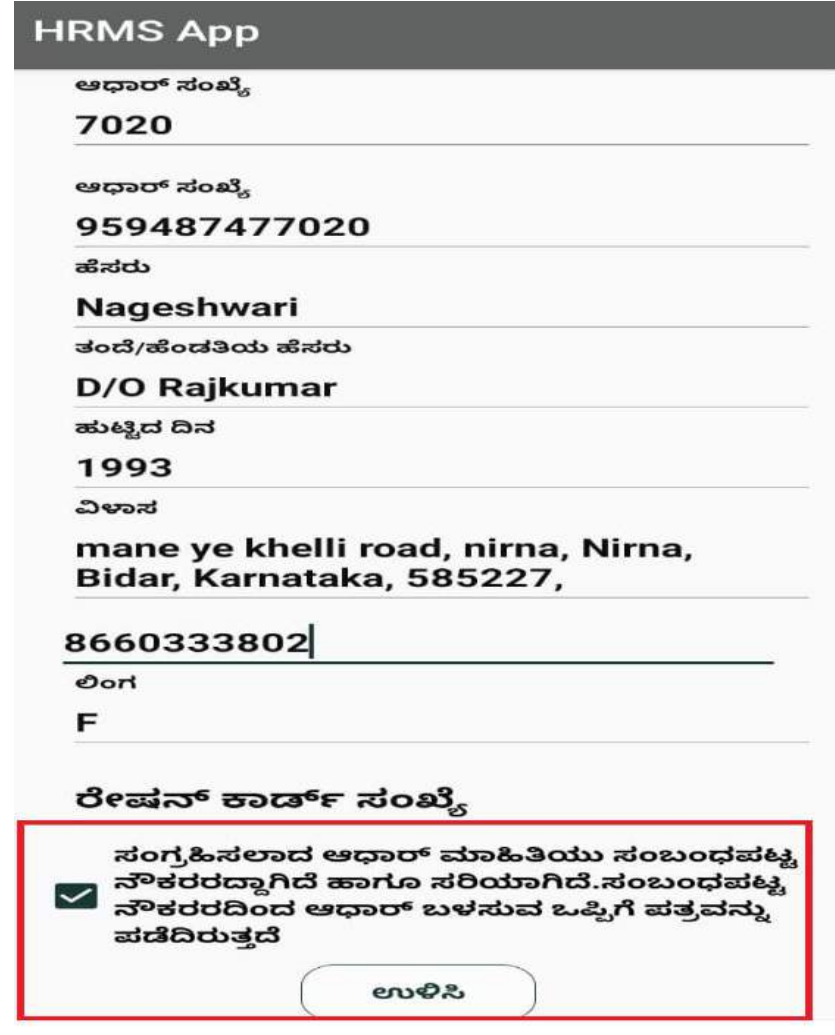

- "ತಿರಸ್ಕರಿಸಿದ ಆಧಾರ್ ಮಾಹಿತಿಯನ್ನು ಮತ್ತೊಮ್ಮೆ ಸೆರೆಹಿಡಿಯಿರಿ "option ಆಯ್ಕೆ ಮಾಡಿ ,
- ನೌಕರರ ಹೆಸರು (ಮೊದಲನೇ ಅಕ್ಷರದಿಂದ ) ಅಥವಾ ಕೆಜಿಐಡಿ ಸಂಖ್ಯೆಯ ಮೇಲೆ search ಮಾಡಿ
- ಸರಿಯಾದ ನೌಕರರ ಹೆಸರನ್ನು ಆಯ್ಕೆ ಮಾಡಿ,ಆಯಾನೌಕರರ ಆಧಾರ್ " QR Code " ಅನ್ನು ಸ್ಕ್ಯಾನ್ ಮಾಡಿ
- ನೌಕರರ ಮೊಬೈಲ್ ಸಂಖ್ಯೆ ಯನ್ನ ನಮೂದಿಸಿ
- ಸಂಗ್ರಹಿಸಲಾದ ಆಧಾರ್ ಮಾಹಿತಿಯು ಸಂಬಂಧಪಟ್ಟ ನೌಕರರದ್ದಾಗಿದೆ ಹಾಗೂ ಸರಿಯಾಗಿದೆ. ಸಂಬಂಧಪಟ್ಟ ನೌಕರರಿಂದ ಆಧಾರ್ ಬಳಸುವ ಒಪ್ಪಿಗೆ ಪತ್ರವನ್ನು ಪಡೆದಿರುತ್ತದೆ. ಎಂಬ check box ಅನ್ನು ಕ್ಲಿಕ್ ಮಾಡಿ
- "ಉಳಿಸಿ" ಬಟನ್ ಮೇಲೆ ಕ್ಲಿಕ್ ಮಾಡಿ.

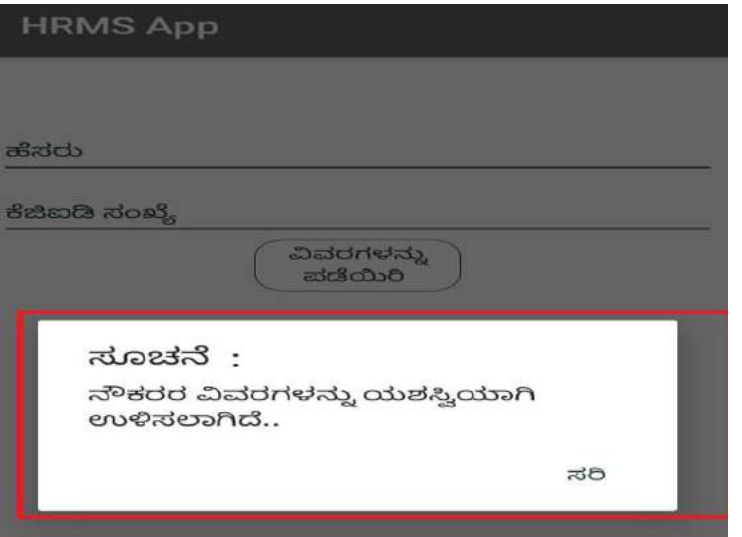

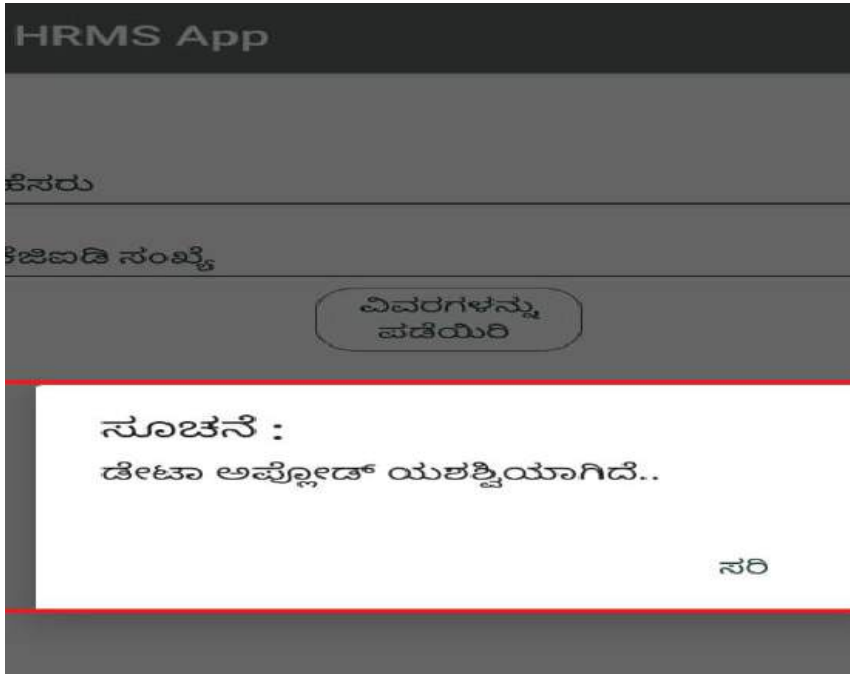

**ವರದಿಗಳು:**

- **ಅಪ್ಲೋಡ್ಮಾಡಿದ ವರದಿ**
- **ಡೇಟಾ ಸಂಗರ ಹಿಸಿದ ವರದಿ**
- **ಡೇಟಾ ಸಂಗರ ಹಿಸಲಾಗಿಲ್ಲ ದ ವರದಿ**
- **ಆಧಾರ್ ತಿರಸಕ ರಿಸಿದ ವರದಿ**

# **HRMS Employee Report**

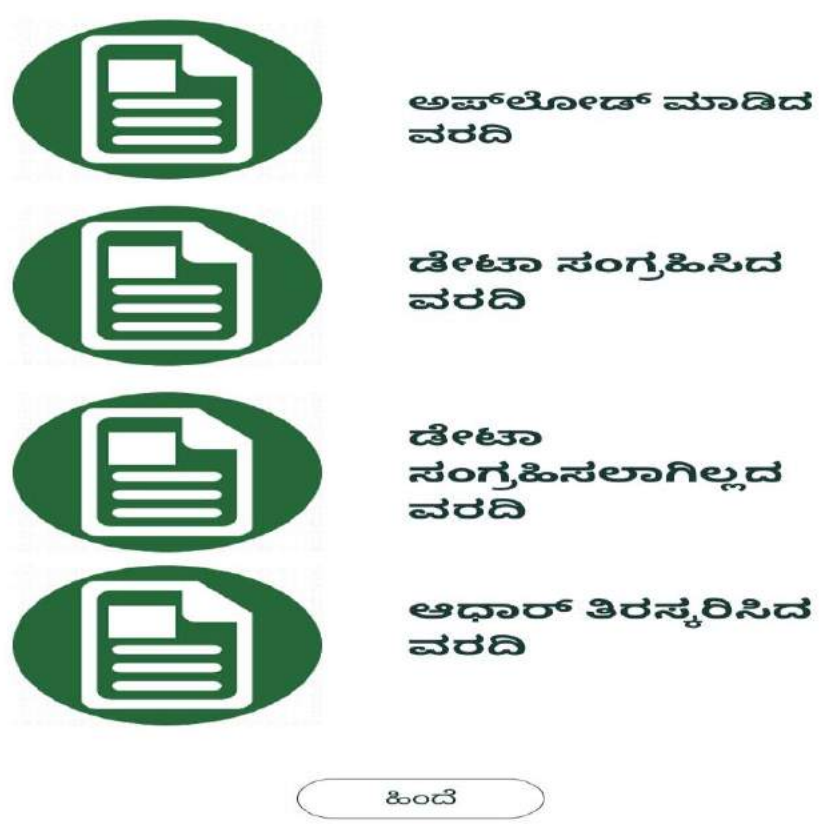

**1.ಅಪ್ಲೋಡ್ಮಾಡಿದ ವರದಿ :**

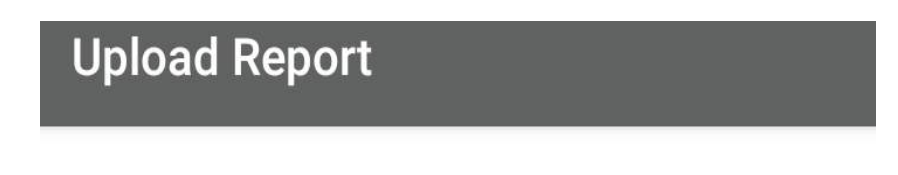

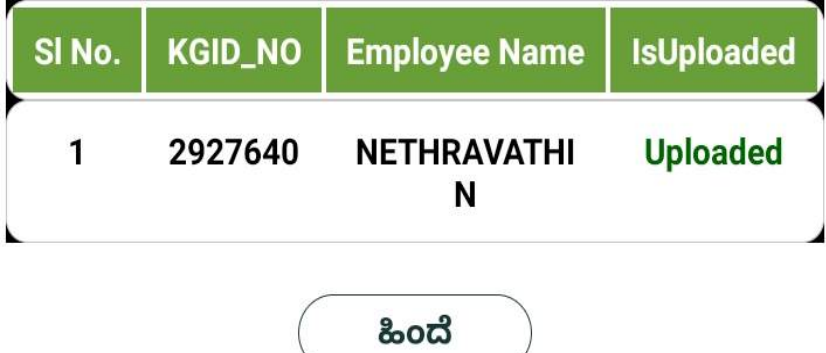

**2.ಡೇಟಾ ಸಂಗರ ಹಿಸಿದ ವರದಿ:**

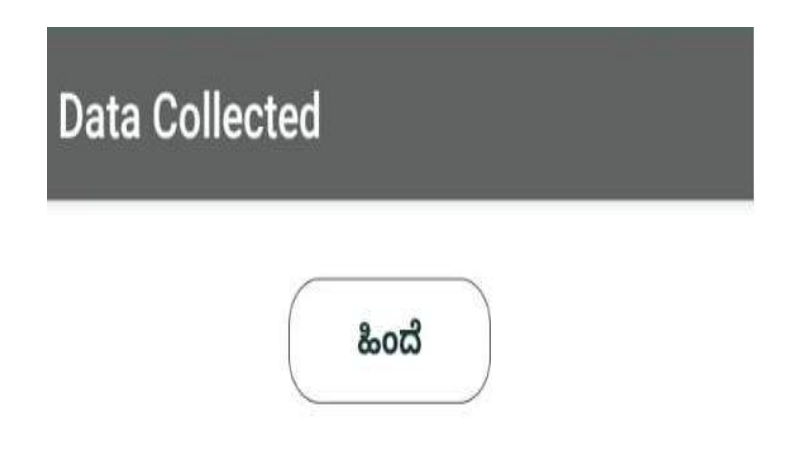

**3.ಡೇಟಾ ಸಂಗರ ಹಿಸಲಾಗಿಲ್ಲ ದ ವರದಿ**

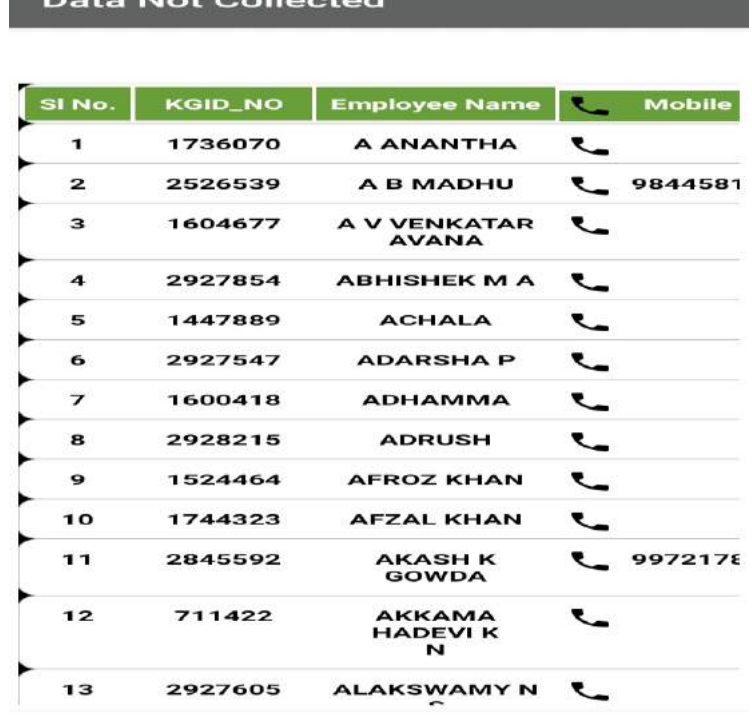

**4.ಆಧಾರ್ ತಿರಸಕ ರಿಸಿದ ವರದಿ:**

# **HRMS App**

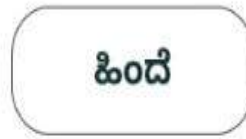

## **Detailed Web Screens: Workflow for Web Application**

**Step 1:** Open Chrome Browser and Enter the URL:<http://202.138.105.51/>

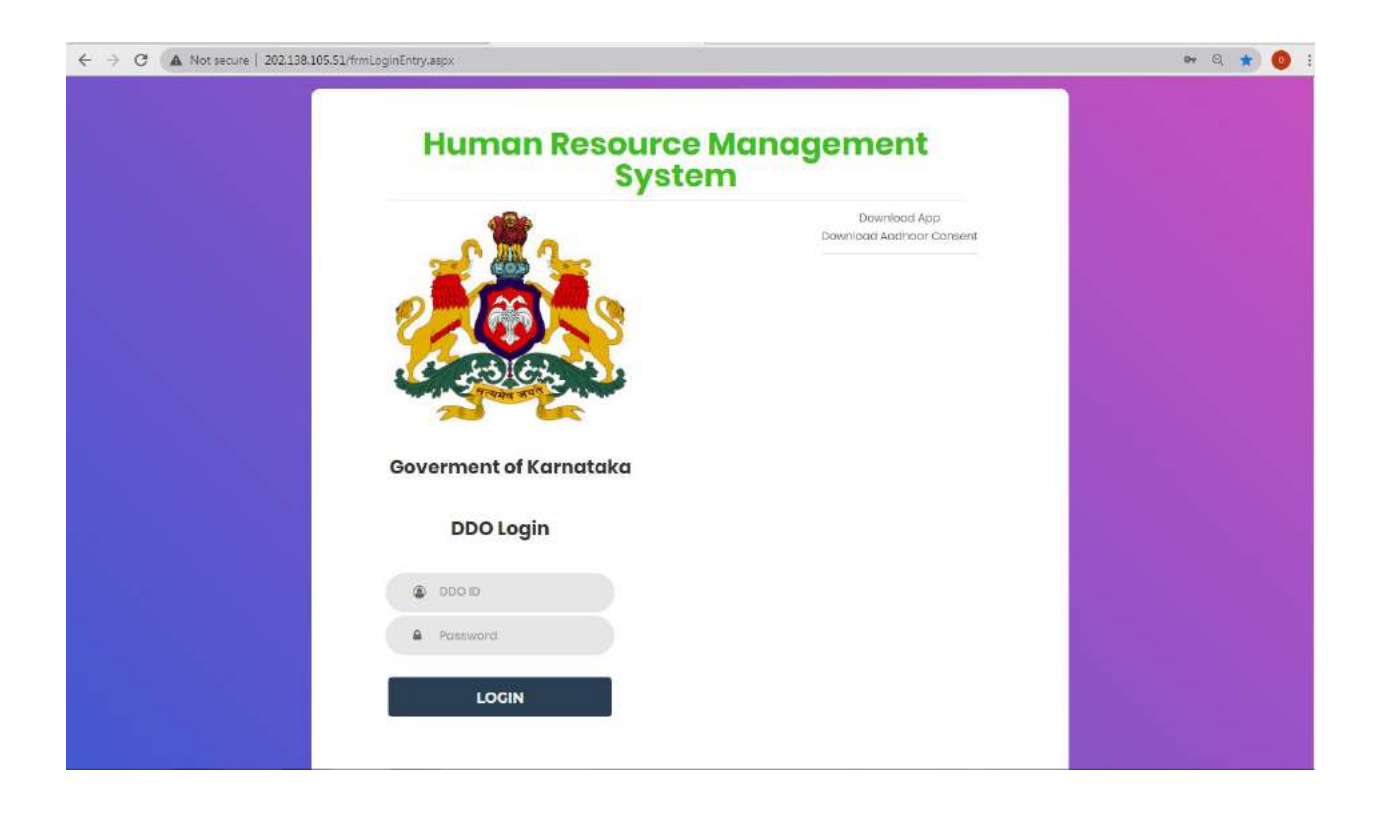

**Step 2: Step 3:** Enter the " DDO ID" and " Password",click on " Login" button.

" DDO ID " ಮತ್ತು "Password" ಅನ್ನು ನಮೂದಿಸಿ, "Login " ಬಟನ್ ಮೇಲೆ ಕ್ಲಿಕ್ ಮಾಡಿ.

For Example ; DDO ID:0200LA001 Password:123

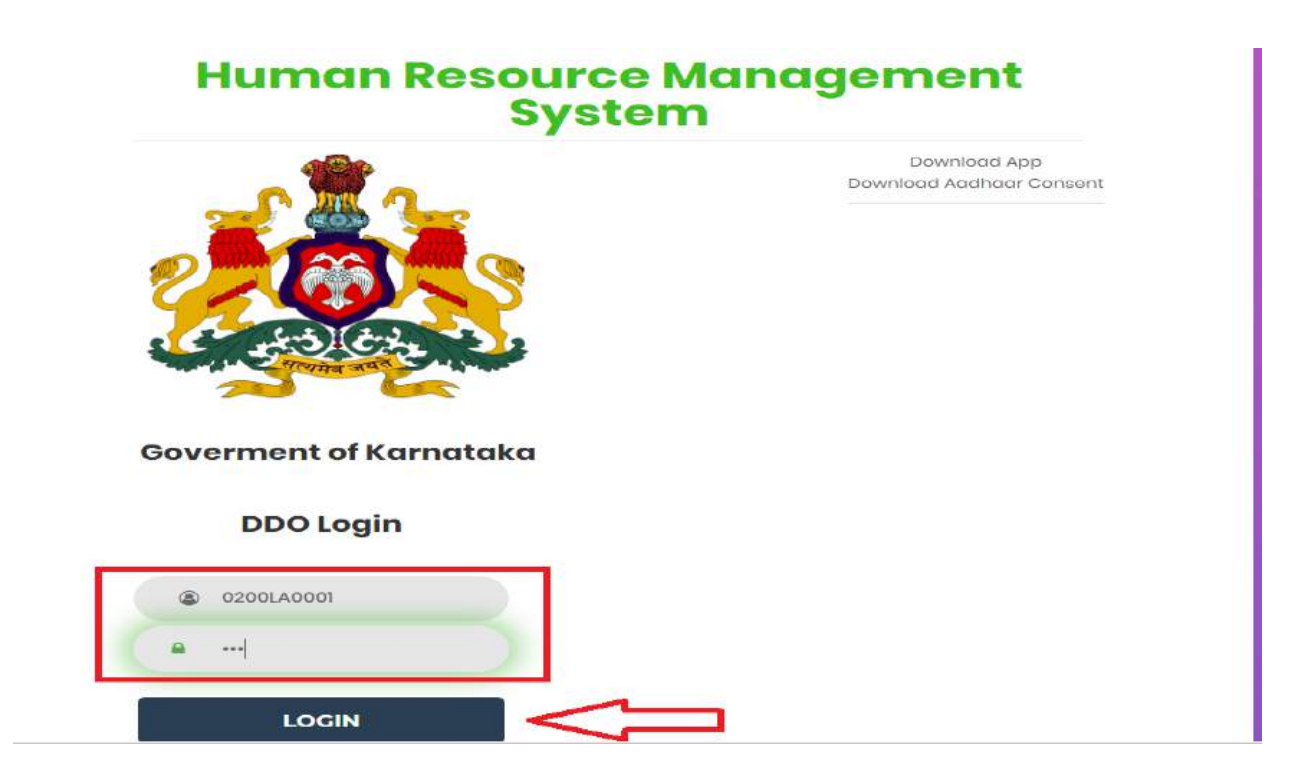

#### **Home Screen:**

Once the User clicks on **"ಲಾಗಿನ್**" button, the following options will be displayed

- MIS Reports
- Verification of Employee Aadhaar Mapping
- Correction of Employee Aadhaar Mapping
- Menu
- Verification of Employee Aadhaar Mapping

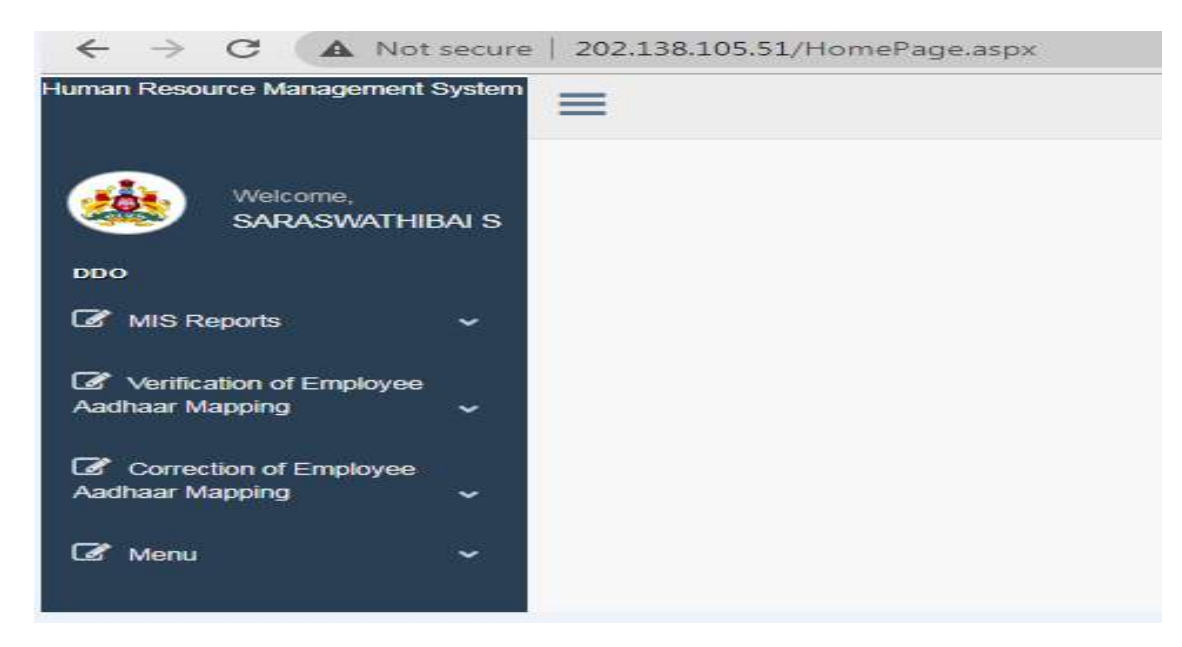

**Step1: User click on "Verification of Employee Aadhaar Maaping",** the following options will be displayed.

- **Intray Records**
- **Outtray Records**

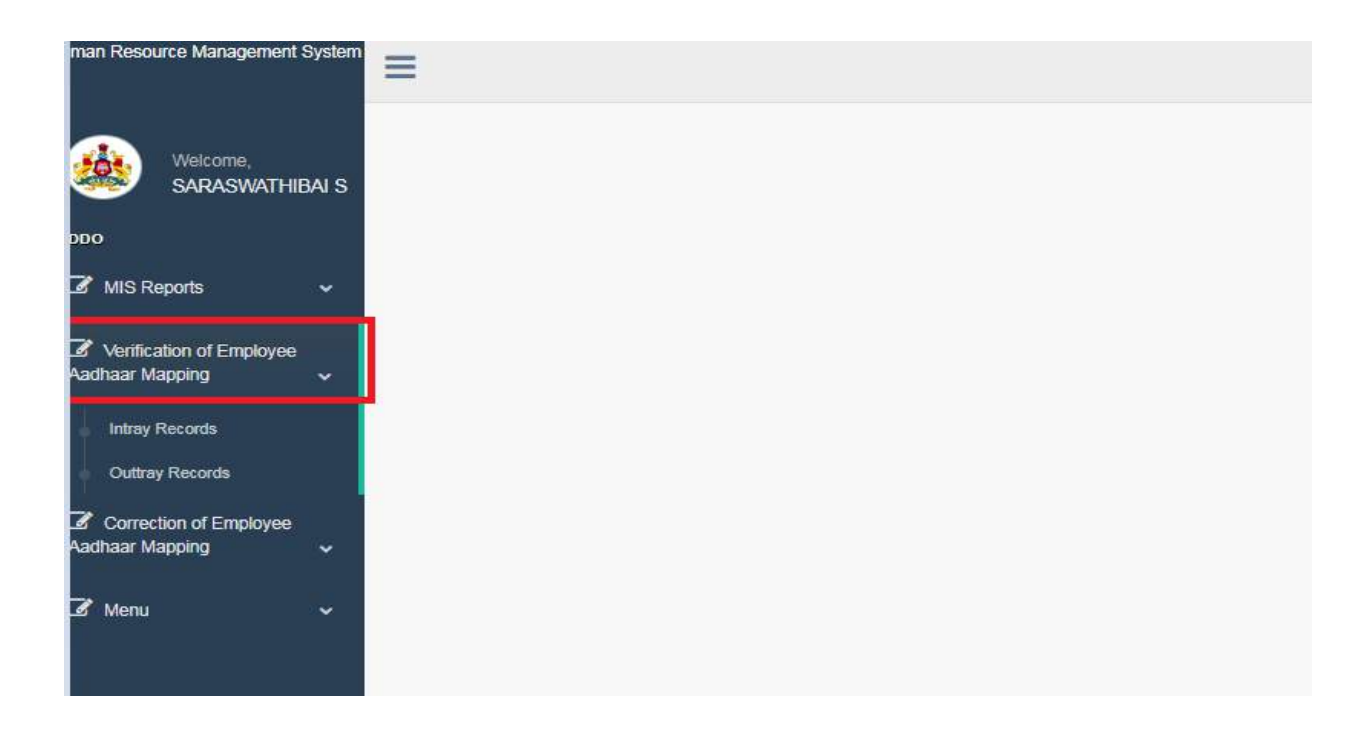

#### **Step 2: Once Employee Aadhaar card scanning Completed in mobile App Then,**

- Select " Intray Records" option in this page
- Click on "Name Match" option for respective Employee name
- Click on "View" button ,then details displayed
- Based on "Name Match Percentage" ,user select "Confirm " or "Correction Re-Capture of Aadhaar Details" radio button ,fill the Remarks text area box and click on "submit" button.

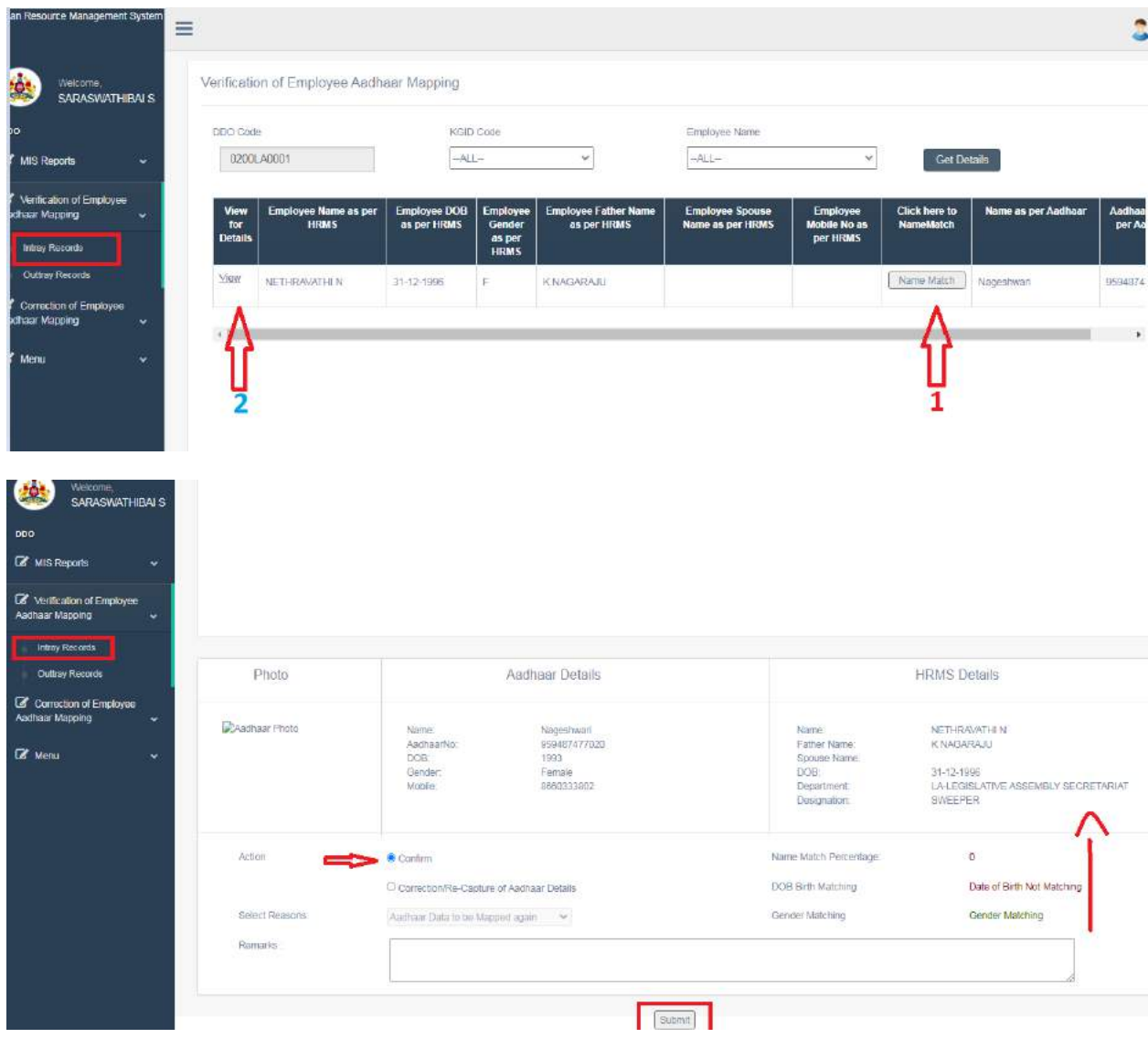

**Menu:** Once user click on "Menu", the following options will be displayed.

- Capture Aadhaar
- Seeded Employees

If some employee Aadhaar card seeded already, by using this option user can view the employee details and give confirmation.

- Select " Seeded Employees" option in this page
- Click on "Name Match" option for respective Employee name
- Click on "View" button ,then details displayed
- Based on "Name Match Percentage", user select "Confirm " or "Correction Re-Capture of Aadhaar Details" radio button ,fill the Remarks text area box and click on "submit" button.

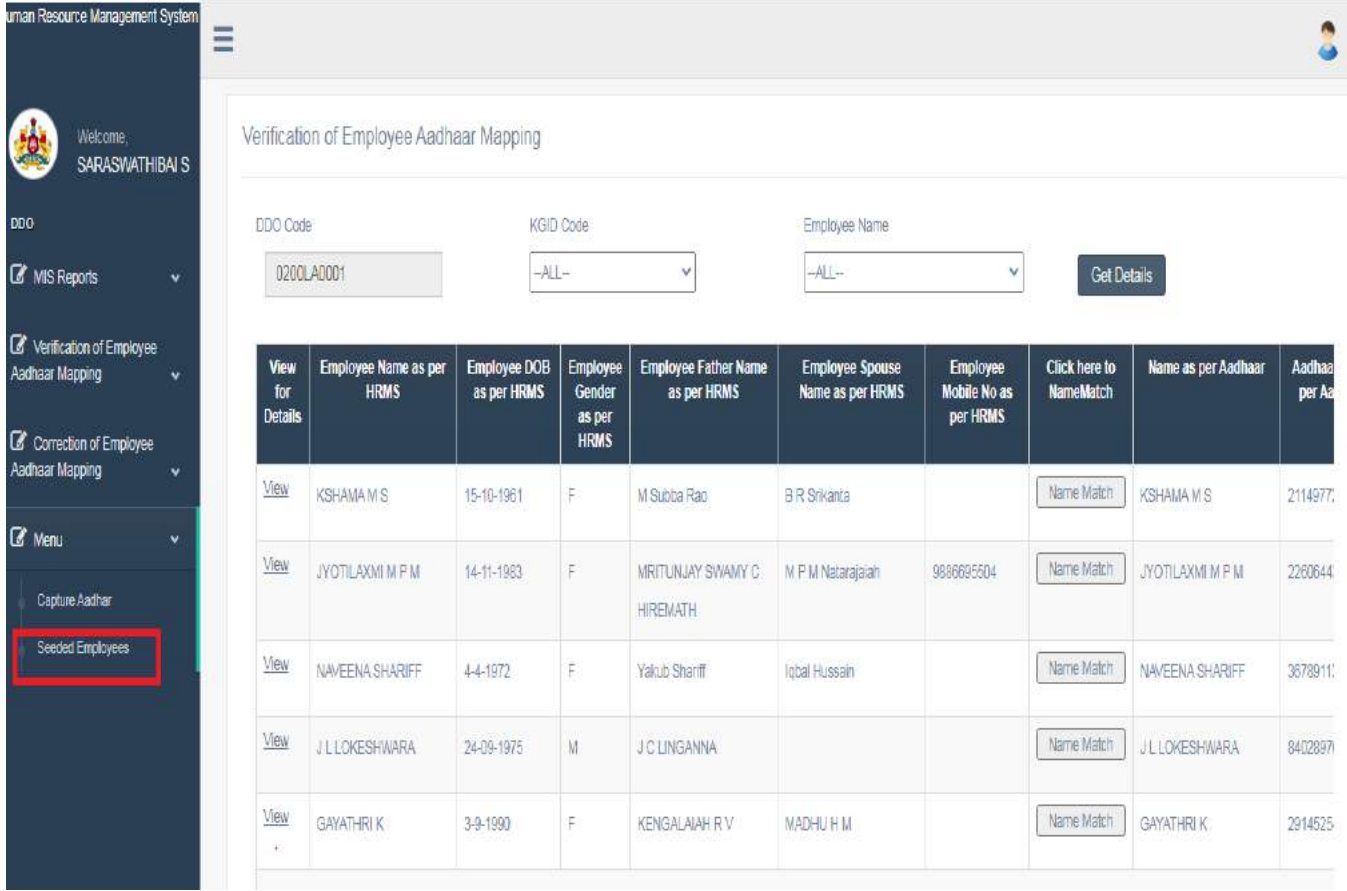

#### **MIS Reports:**

Once user click on "MIS Reports", the following options will be displayed.

- List of Employees to be verified
- List of Verified Employees
- Work Status of DDO Officer
- DDO Status
- Seeded Employee Report

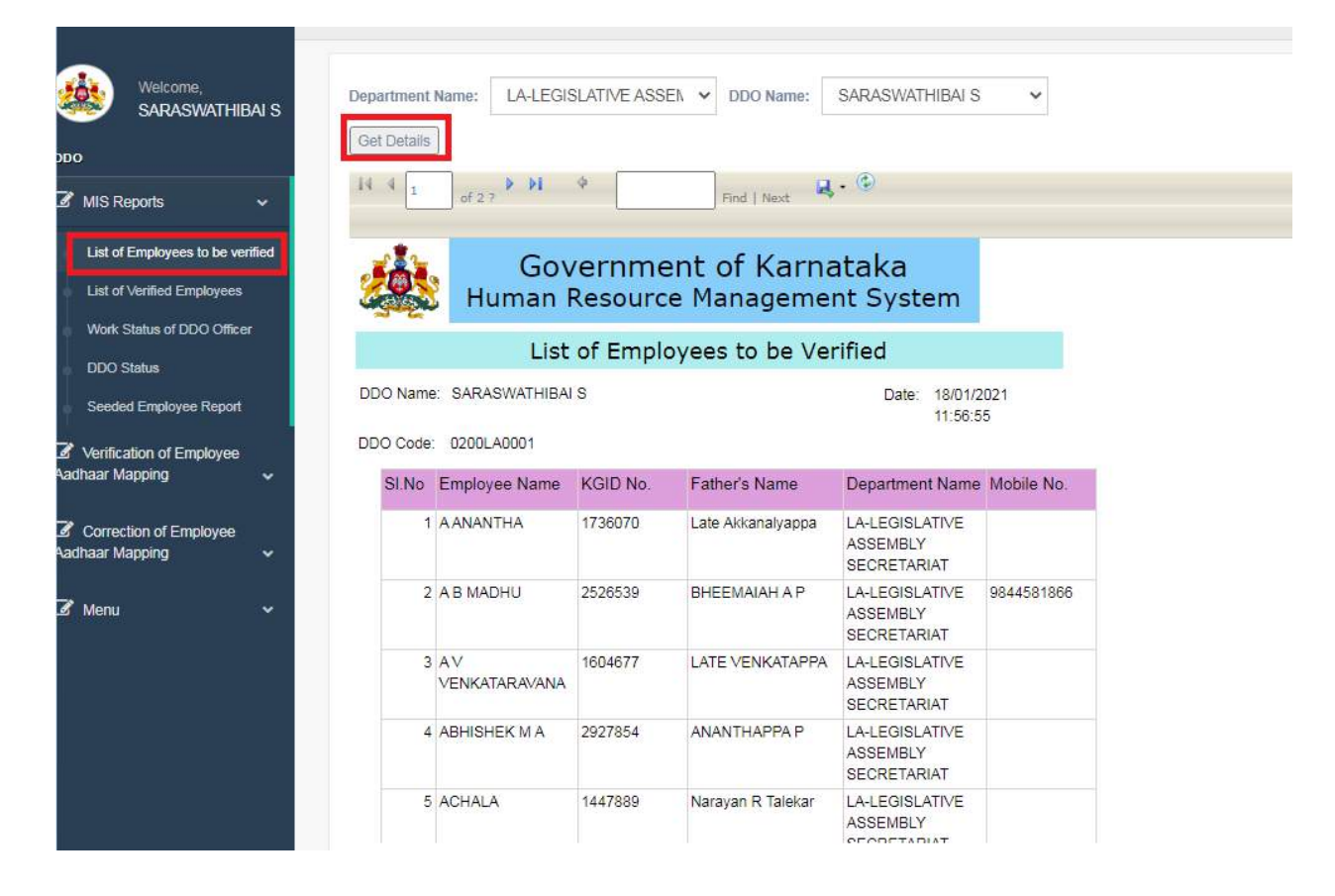

**List of Employees to be verified:**

This page user can view Total number of Employees to be verified

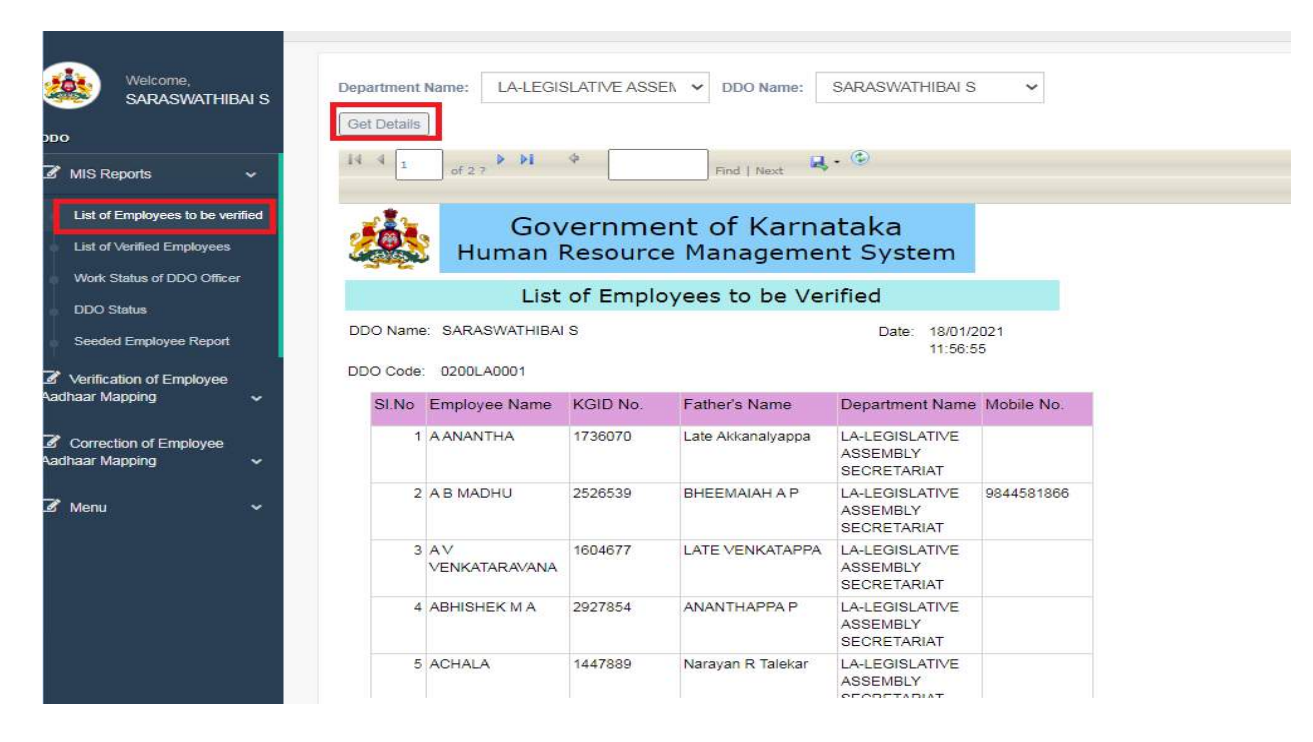

#### **List of Verified Employees**

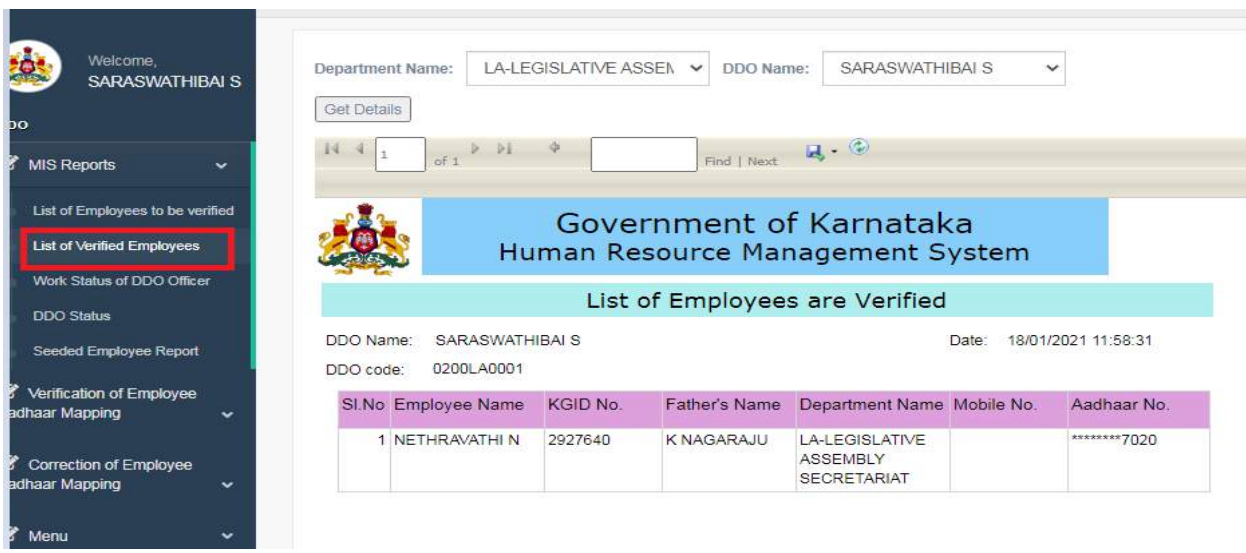

#### **Work Status of DDO Officer:**

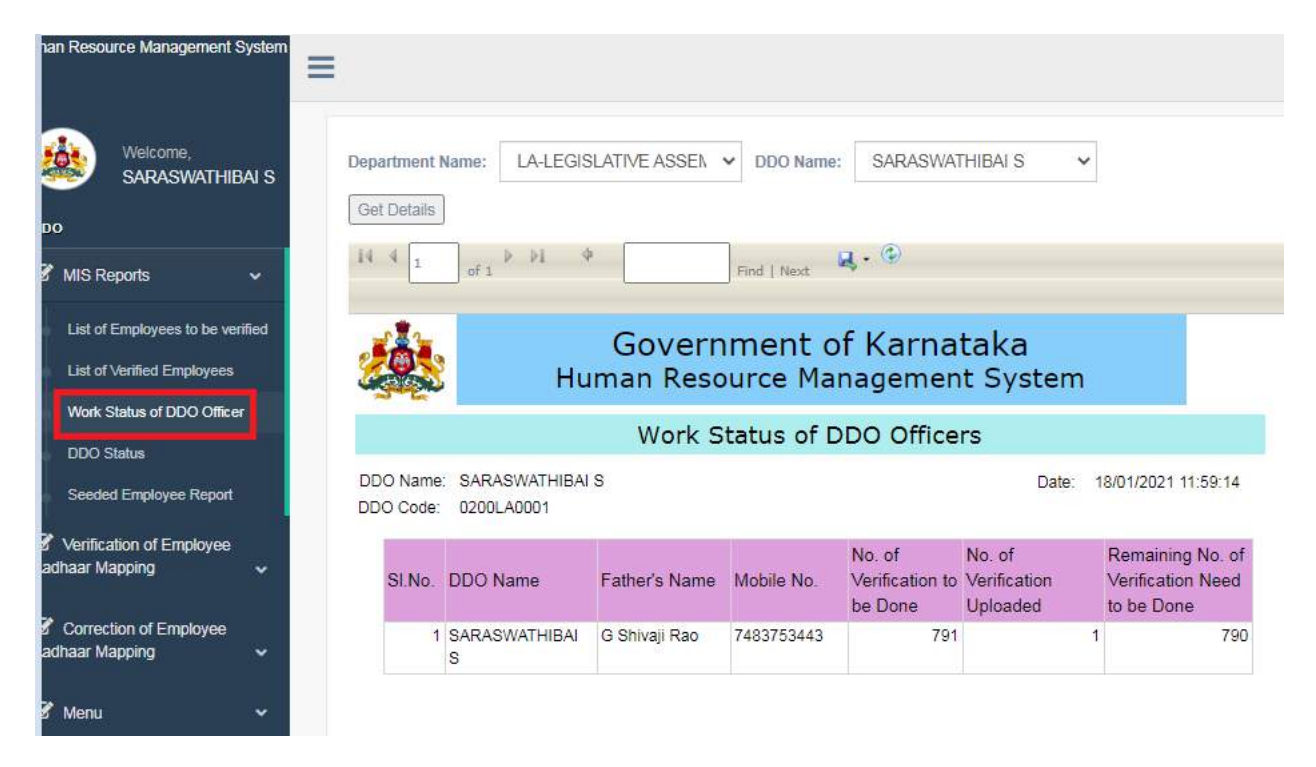

#### **DDO Status:**

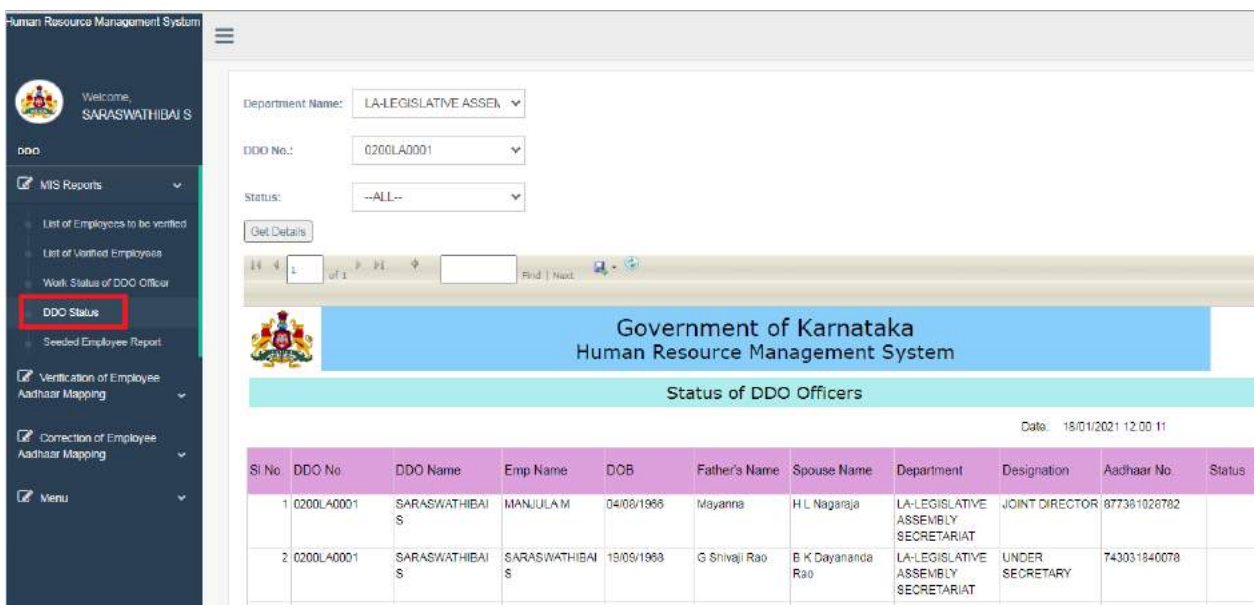

# **Seeded Employee Report:**

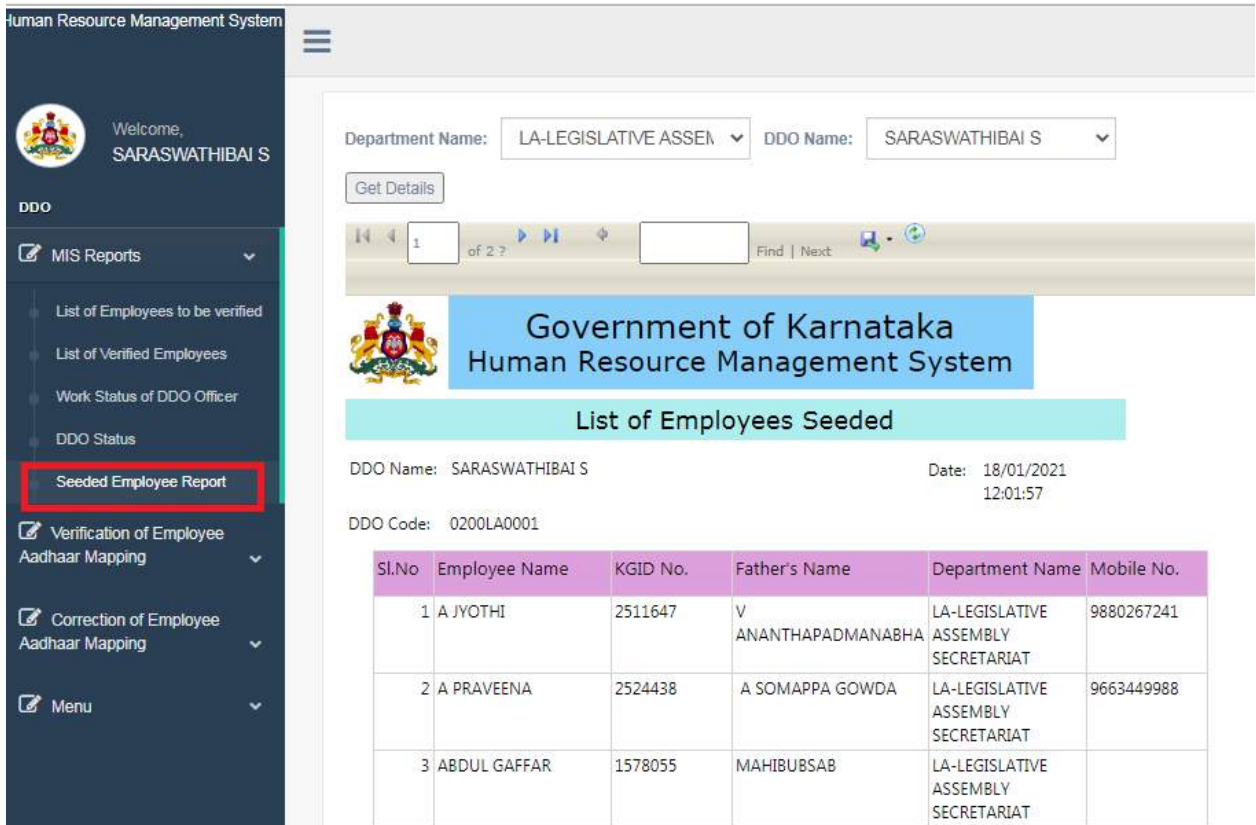